# CRC Energy Efficiency Scheme

**Annual Reporting Screenshots and Worked Example**

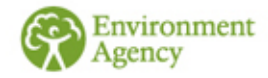

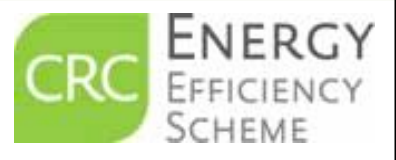

# **Contents**

**Sides 3-4 Summary Information** 

 $\Theta$  **Slides 5-23 screenshots of Annual Report** submission with explanatory text

**Slides 24-41 Worked Example of Annual** Report submission with screenshots

['Annual Report Summary'](#page-41-0) example document

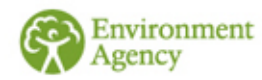

### <span id="page-2-0"></span>**Summary**

- Every participant in the CRC Scheme must submit an Annual Report each year by the last working day in July following each annual reporting year unless you have claimed a group or general CCA exemption.
- The report is a summary of your organisations emissions from 'CRC supplies'. You will have calculated which are your CRC supplies in your footprint report.
- The energy supply data that you enter into your annual report will be converted into  $CO<sub>2</sub>$  emissions by the registry.
- The annual report is submitted online via your CRC registry account which you access using your government gateway username and password.
- $\odot$  DO NOT START YOUR ANNUAL REPORT UNTIL YOU HAVE COMPLETED YOUR FOOTPRINT REPORT AS YOU WILL NEED INFORMATION FROM THE FOOTPRINT REPORT TO ENABLE YOU TO SUBMIT YOUR ANNUAL REPORT CORRECTLY.
- INSERT ALL FIGURES AS WHOLE NUMBERS (THE REGISTRY DOES NOT ACCEPT DECIMALS).

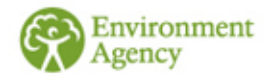

# **What is this document for?**

- The following slides provide screen shots of what you will see when you submit your annual report.
- Explanatory text is also provided to help you ensure that you enter your figures correctly.
- **→** Please note in this presentation, where we refer to screens we are describing screens on the CRC registry. When we refer to slides we are describing slides in this document.
- We suggest that you take 'screen shots' as you enter your data and keep these in your records.

**Helpful hint: To take screenshots you just click the 'CTRL' and 'Print Screen' button on your keyboard. You then paste that screen shot into a document which you can then save.**

**Please remember that in your annual report supplies are entered in kWh not MWh.**

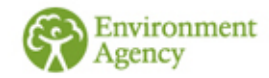

### <span id="page-4-0"></span>**Account Homepage**

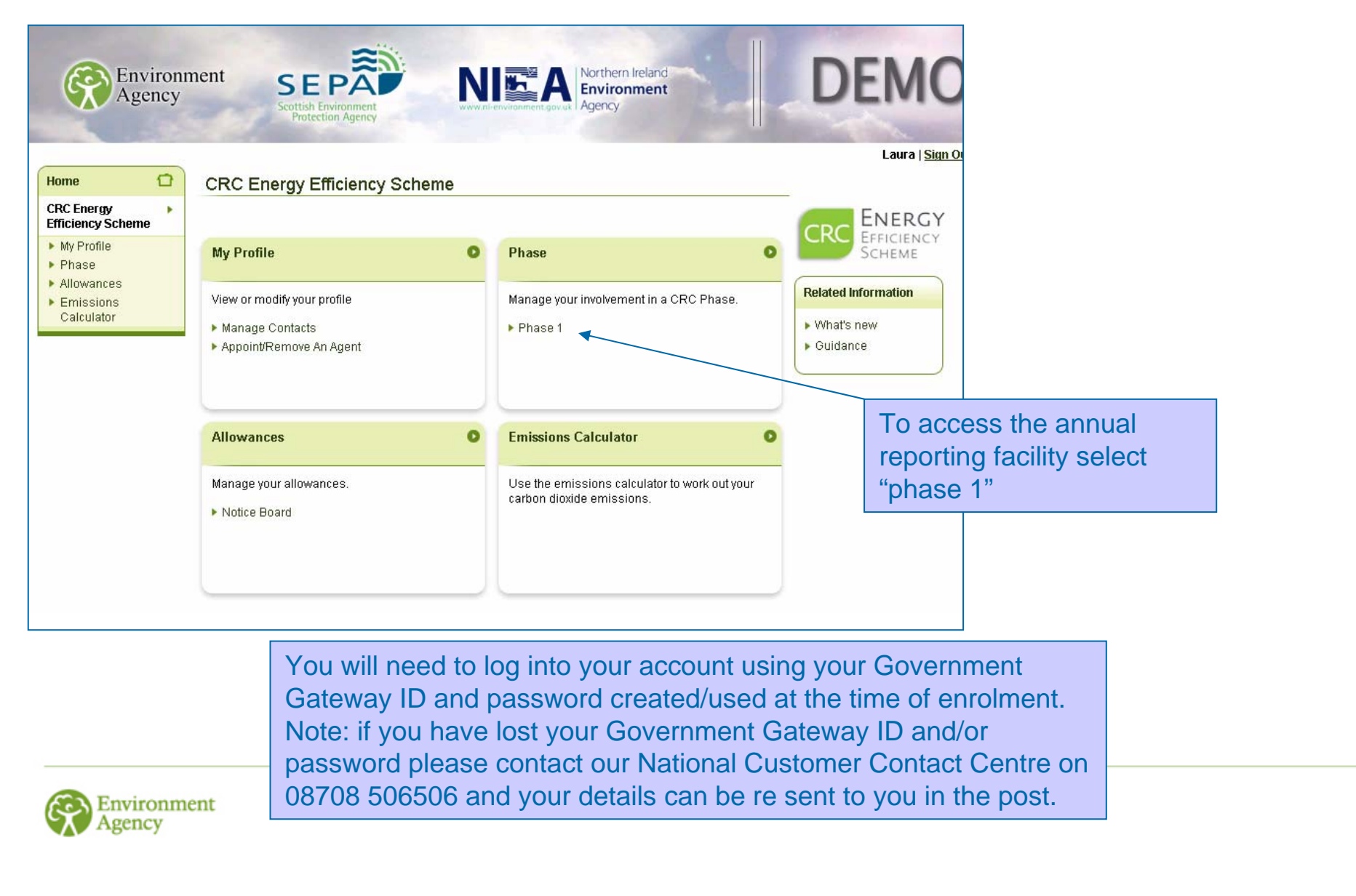

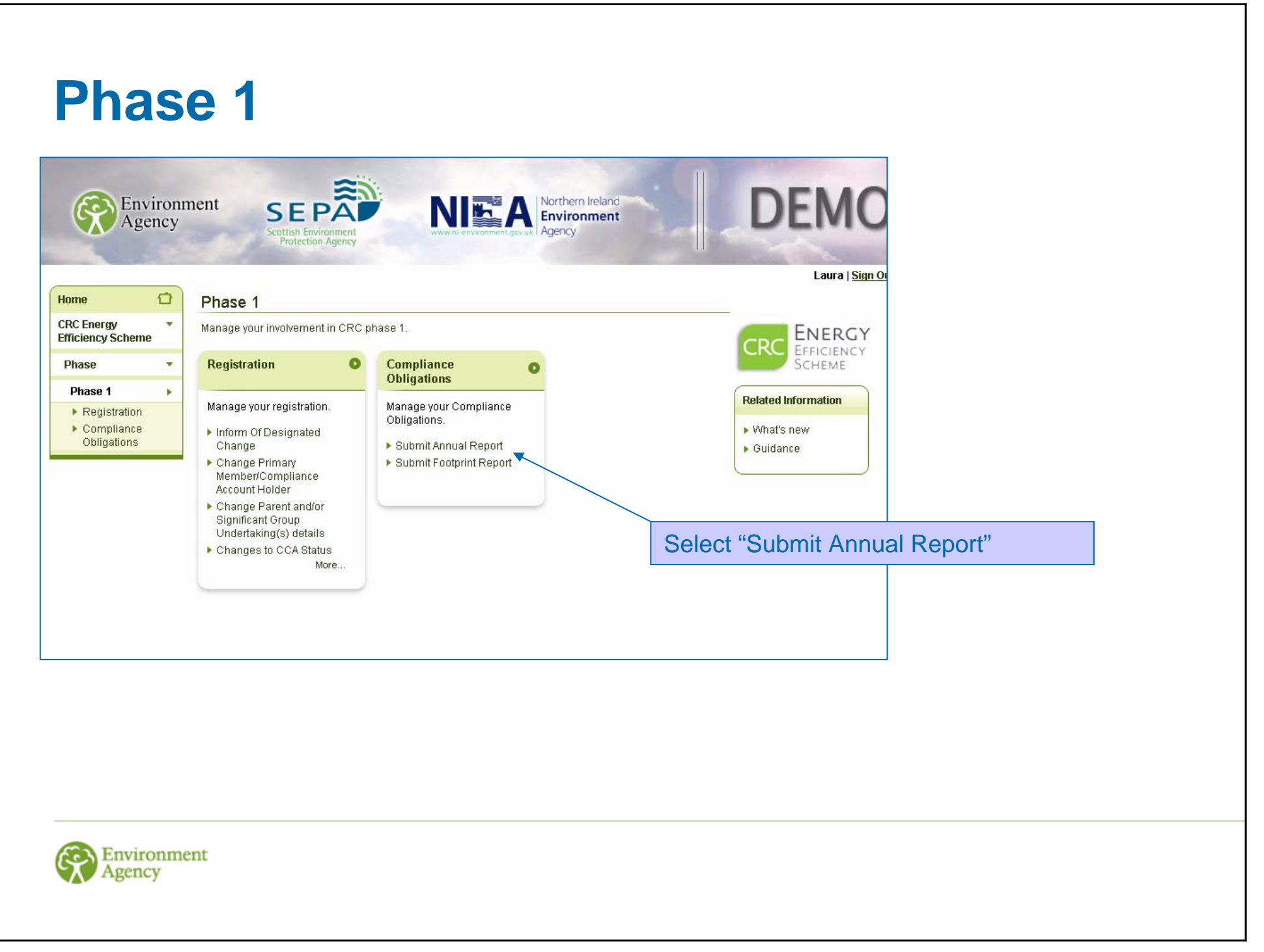

### **Introduction**

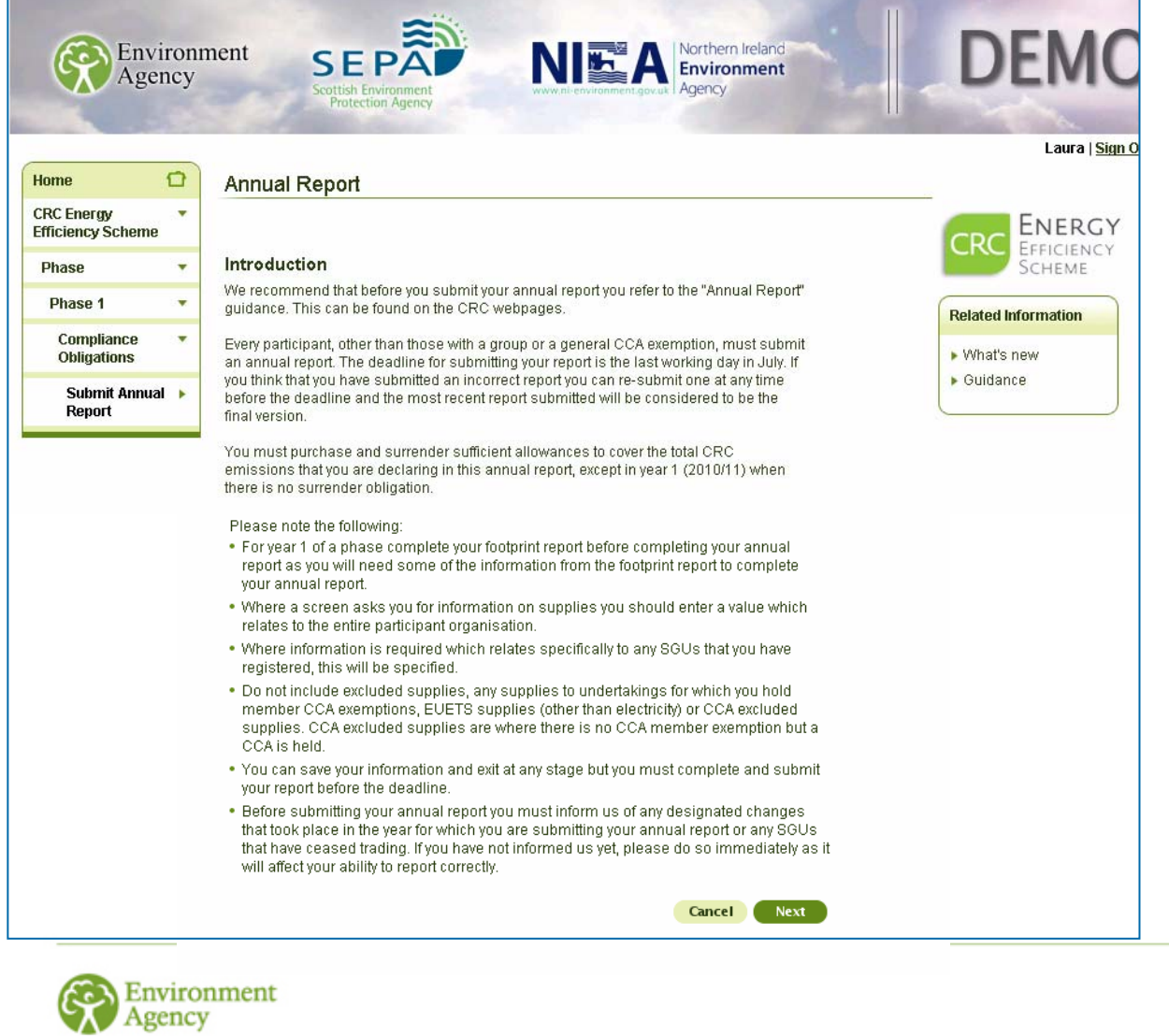

Please read all the explanatory text on the registry screens carefully. This will help you successfully complete your annual report.

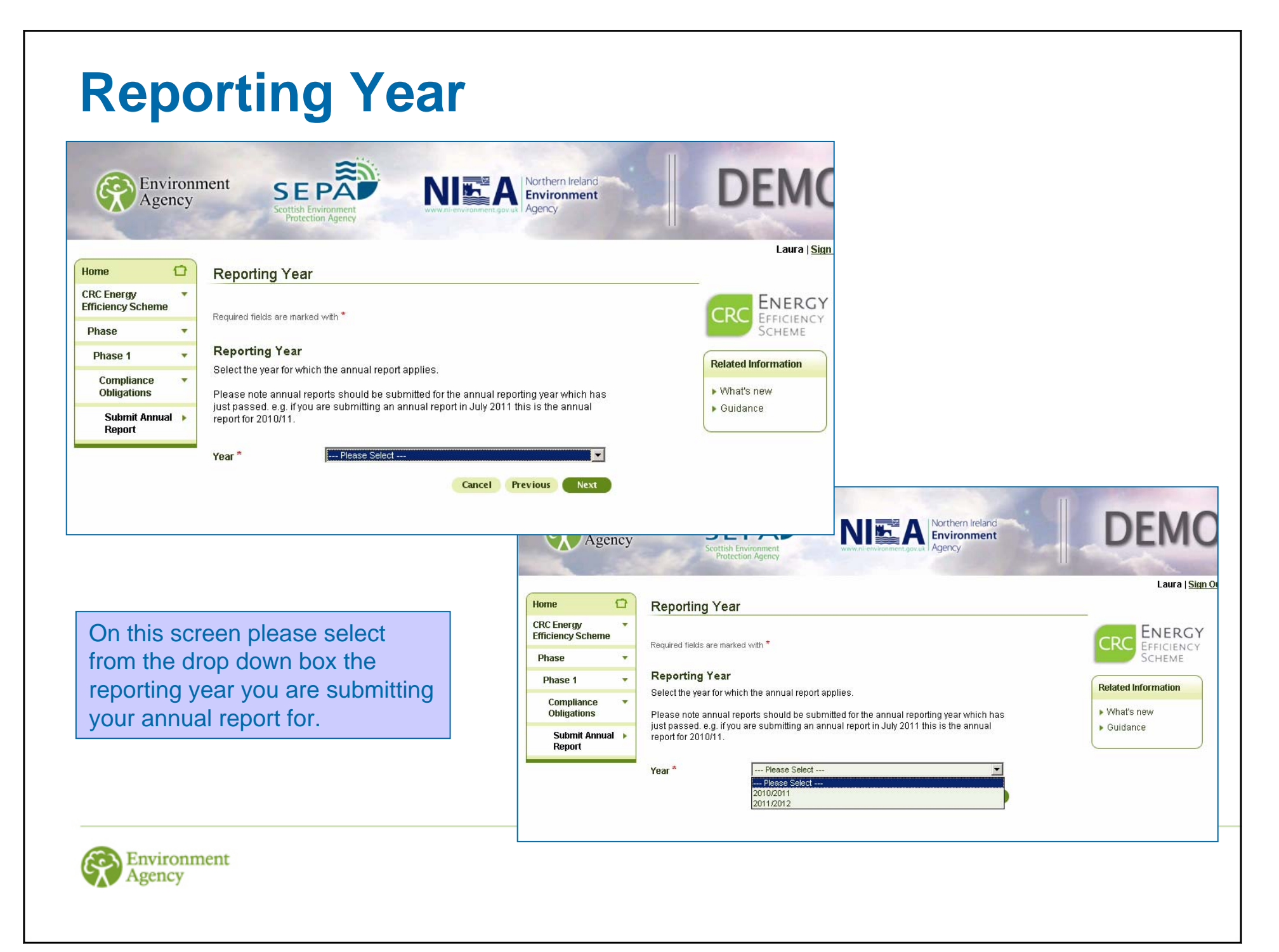

### **CCA Exemption Status**

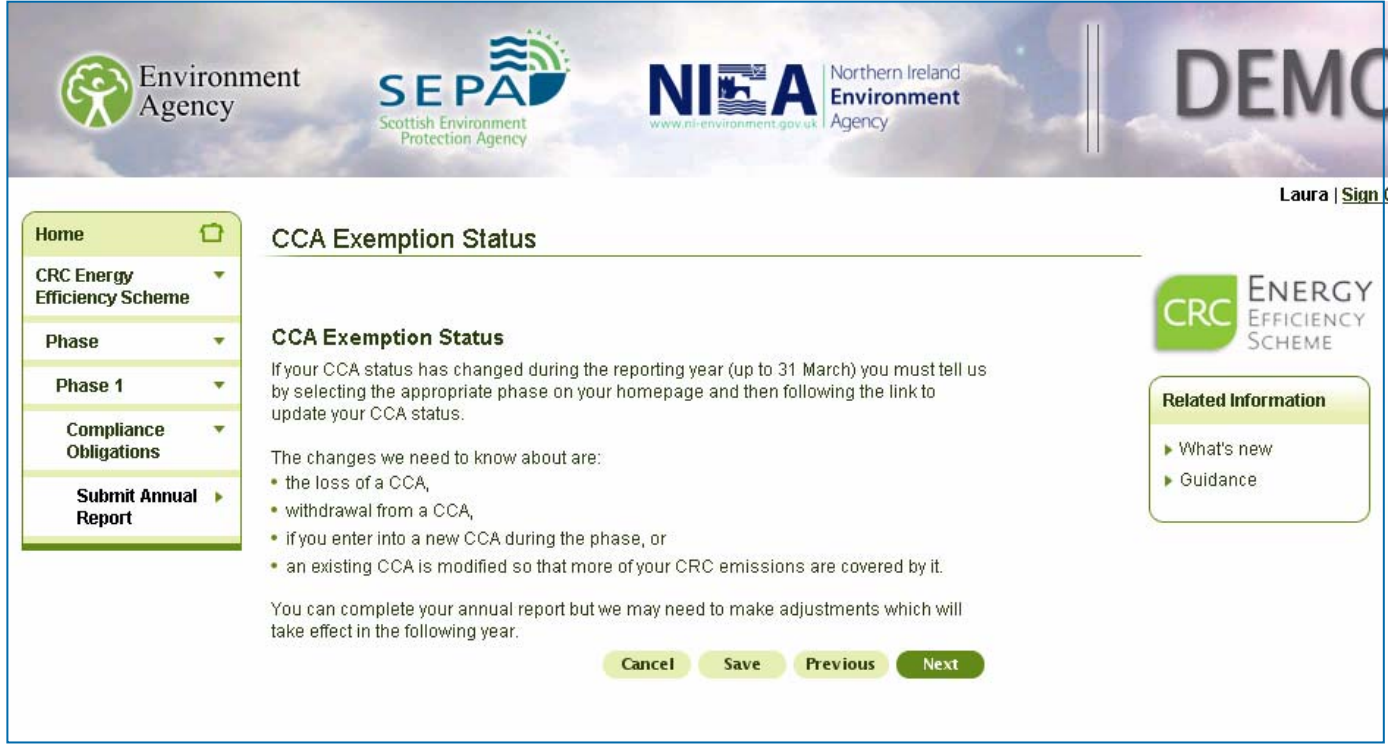

You should have entered your correct CCA exemption status while you were submitting your footprint report. If your CCA status changes after the 2010/2011 reporting year please advise us of these changes via the link from the registration menu within your account facility.

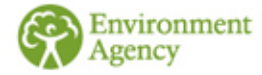

### **ROCs, FITs and EGCs**

- ◆ You will need to collect information on the number of Electricity<br>Generating Credits (EGC's) you may be eligible to claim if you own or<br>operate an electricity generating process using either a non renewable<br>feedstock or
- You will not be eligible for EGCs if the electricity is generated at an EU ETS installation, a nuclear power station or a hydro-generating station that was ineligible for a ROC.
- If you generate electricity and claim ROCs or a FIT in respect of that electricity, you will also need to record this. You need to tell us about the total quantity of electricity for which you claim ROCs and FITs and you
- Please see separate guidance on electricity generation and supply rules for further details.

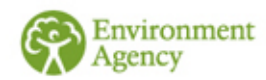

### **Emissions Associated with Renewable Energy**

T

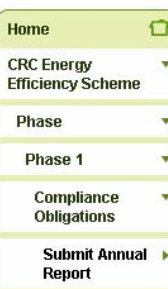

1

2

Emissions associated with renewable electricity

The information which you must enter on this screen is not used to calculate your CRC emissions but it is important that you provide it so we can monitor emissions associated with renewable energy.

Enter values to calculate the emissions associated with renewable electricity generation. We calculate these values using the following formula: supply \* emission  $factor * 0.001$ 

#### **ROCs and FITs**

Enter the amount in K/Vh of the electricity that you have generated using renewables and for which you have been issued with ROCs or FITs.

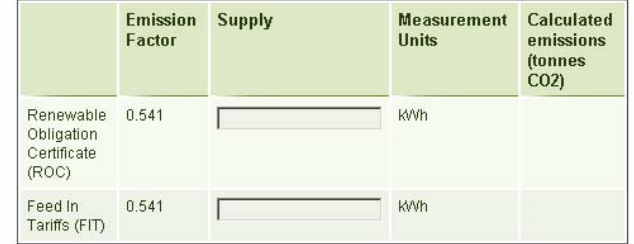

#### Renewables Generation covered by ROC/FIT

Enter the amount in kWh of electricity that you have generated using renewables for which you have been issued with ROCs or FITs and that you self-supply.

Please note - do not include any supplies made from one member of your group to another member of your group as this is not self-supply. See our guidance document "Supply Rules" for further information

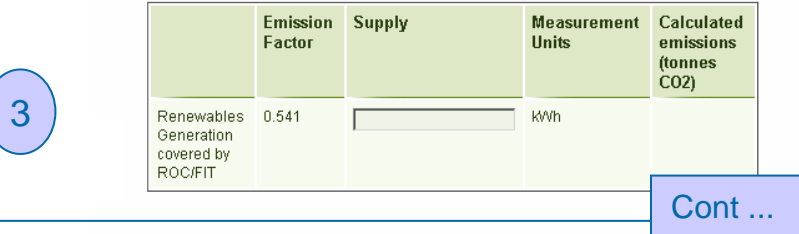

Enter the required figures in the relevant boxes in **kWh**.

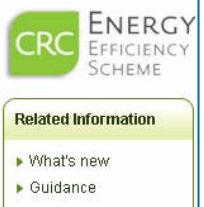

Laura | Sign

If you do not have any ROCs, FITs or EGCs please enter 0 or leave blank. Click next to proceed to the next screen.

Box  $1 = \text{Total ROCs}$  $Box 2 = Total FITs$ Box 3 = Self supply covered by ROCs & FITS (i.e. this box may include some of the supply you have already entered in Boxes 1 and 2) Box  $4 = EGCs$  from renewables

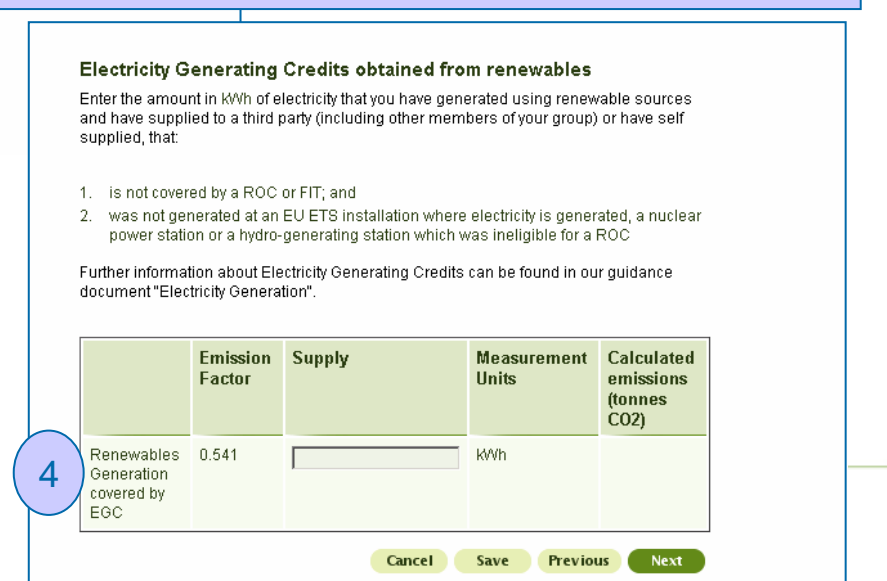

# **Energy Supplies - Summary**

### **The following screens are where you enter your CRC energy supply data**

- $\ddot{\bullet}$ Different energy supplies produce different levels of  $\mathsf{CO}_2$  Emissions for each unit generated – CRC recognises this.
- Energy supply is translated into CO $_2$  emissions (tonnes) by the registry using emissions  $\,$ factors. These are shown on the registry and the conversion to  $\mathsf{CO}_2$  is calculated automatically.
- The emissions calculator in your CRC account can be accessed via your account home  $\bullet$ page.
- $\ddot{\bullet}$ There are two columns available to enter your supply data, the first is named ' Supply, this is where you should enter 'actual' supplies (i.e. not estimates). The second column is where you enter 'estimated' supplies. The 'estimate' column will automatically add 10% to the tonnes of  $\mathsf{CO}_2$  calculated. Please see the '<u>[Estimation Techniques](http://www.environment-agency.gov.uk/business/topics/pollution/127831.aspx)</u>' guidance for more advice on when you should count supply data as estimates.

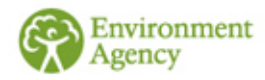

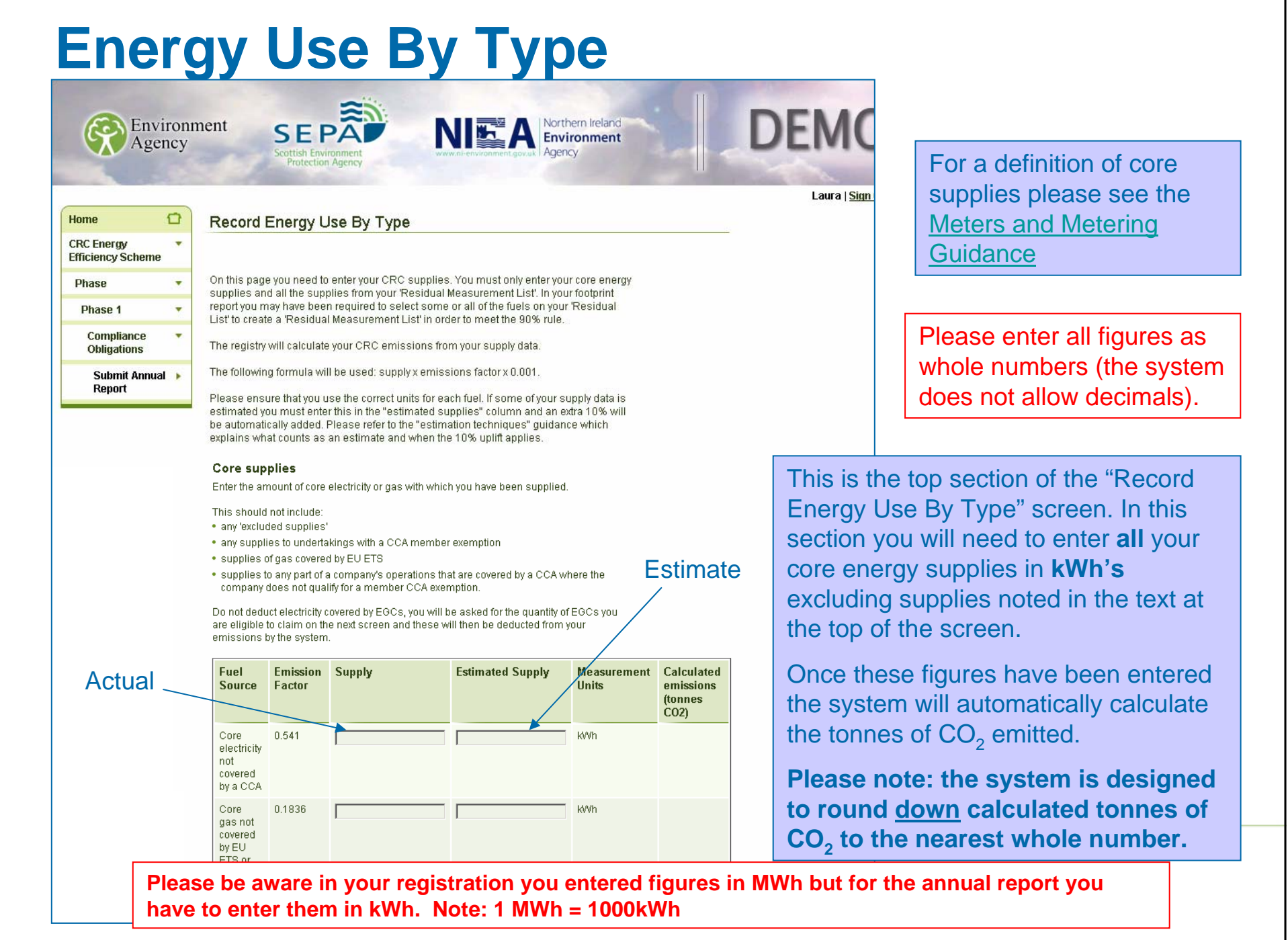

### **Residual Supplies – Notes**

- $\bullet$  The next slide is the second section of the "Record Energy Use By Type" screen. In this section you will **only** need to enter the residual energy supplies entered into your '**Residual Measurement List'** in your footprint report in the relevant measurement units. As before, the system will automatically generate the tonnes of CO $_{\textrm{\tiny{2}}}$ . (Note: Your 'Residual Measurement List' is displayed on your 'Footprint Report Summary')
- $\odot$  Not all participants will need to report any residual fuels. You only report residual fuels if you were required to enter a 'Residual Measurement List' in your footprint report in order to meet the 90% threshold (see the Footprint Report Screenshots for more detail).
- **Please note: the system is designed to round down calculated tonnes of CO 2 to the lowest whole number.**

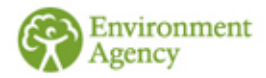

### **Energy Usage – Residual Supplies**

#### **Residual Measurement List Fuels**

Enter your usage of any residual supplies that you have listed in your residual measurement list.

This should not include:

- · any 'excluded supplies'
- . any supplies to undertakings with a CCA member exemption
- . supplies of gas and fuel (but not electricity) covered by EU ETS
- . supplies to any part of a company's operations that are covered by a CCA where the company does not qualify for a member CCA exemption.

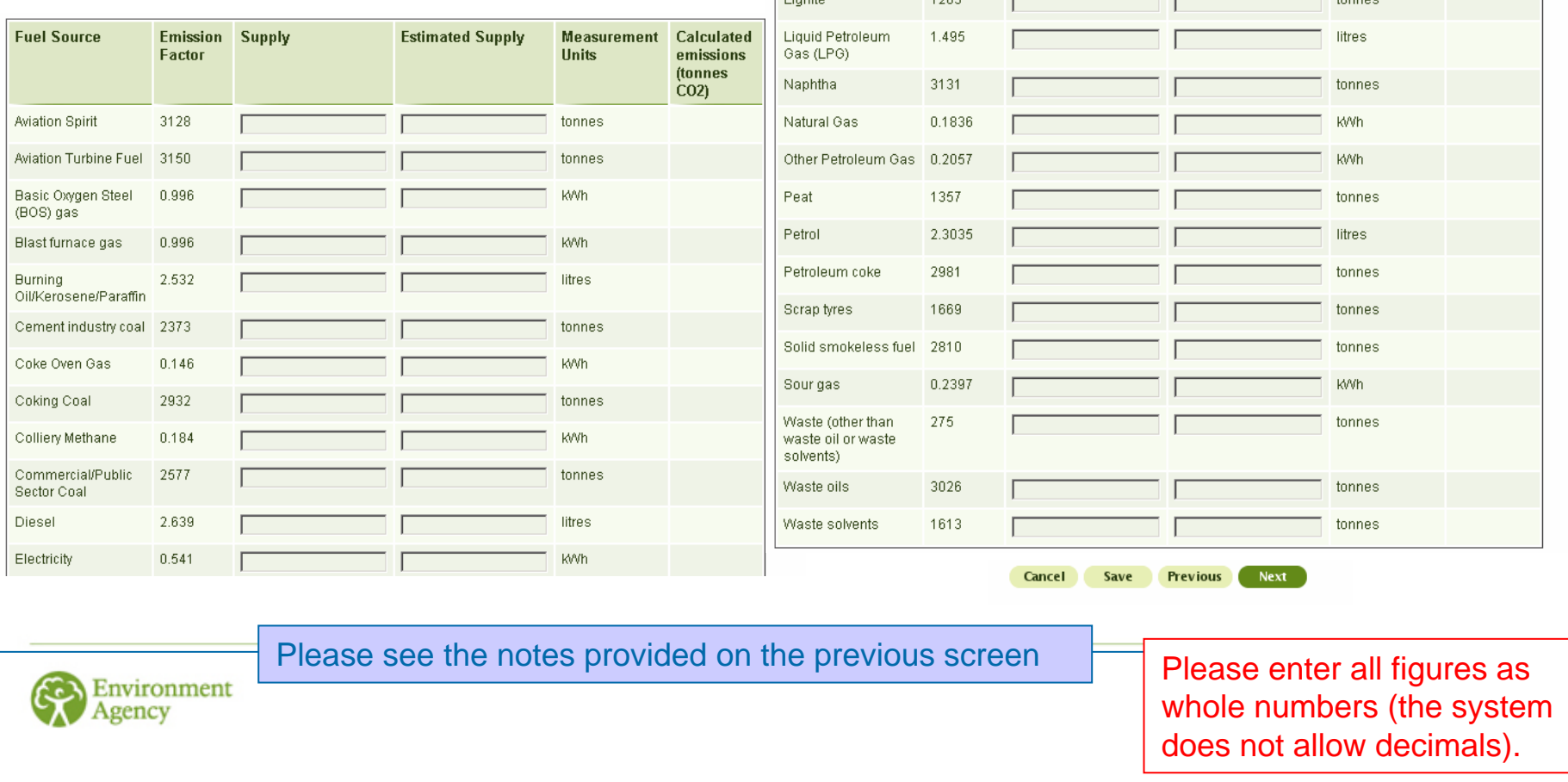

### Cont ...

3216

2.762

2314

 $1000$ 

Fuel Oil

Gas Oil

**The Country** 

Industrial Coal

tonnes

litres

tonnes

 $t_{\text{max}}$ 

### **Electricity Generating Credits**

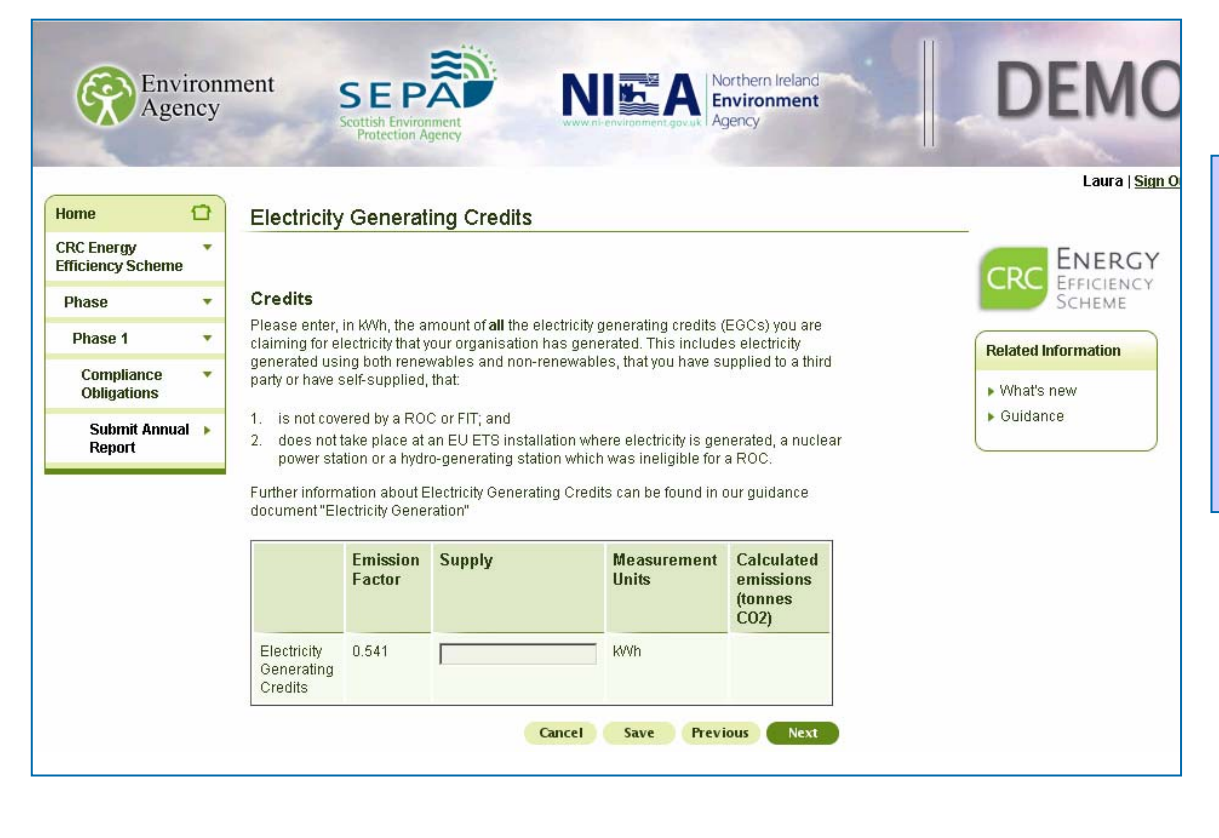

Please refer to our [electricity generation guidance](http://www.environment-agency.gov.uk/business/topics/pollution/127831.aspx)  for further information.

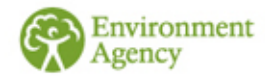

On this screen please enter the total quantity of supply for which you are eligible to claim electricity generating credits (EGCs) in **kWh**.

If you do not have any EGCs then leave this box blank.

### **Subsidiary Emissions**

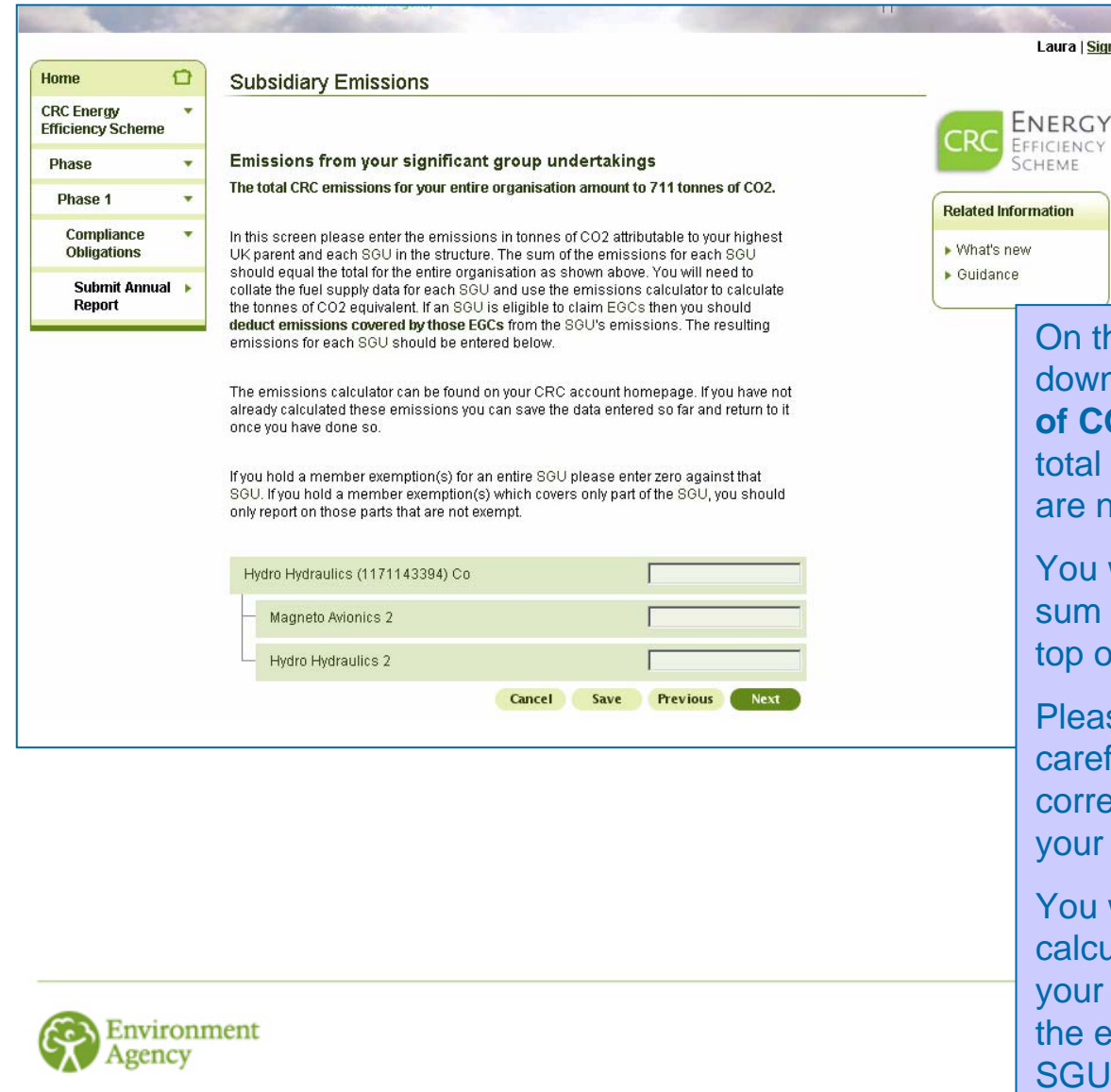

n this screen please enter a break down of your CRC emissions **in tonnes of CO<sub>2</sub>** against the relevant SGU. Your tal CRC emissions in tonnes of  $CO<sub>2</sub>$ e noted at the top of the screen.

ou will not be able to proceed until the im of the boxes equals the total at the p of the page.

ease read the text on the screen arefully to ensure that you include the prrect emissions in the correct place in our CRC structure.

ou will need to use the emissions lculator (which can be accessed from our account homepage) to calculate e emissions associated with each GU and the highest parent.

SEPA

Environment

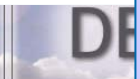

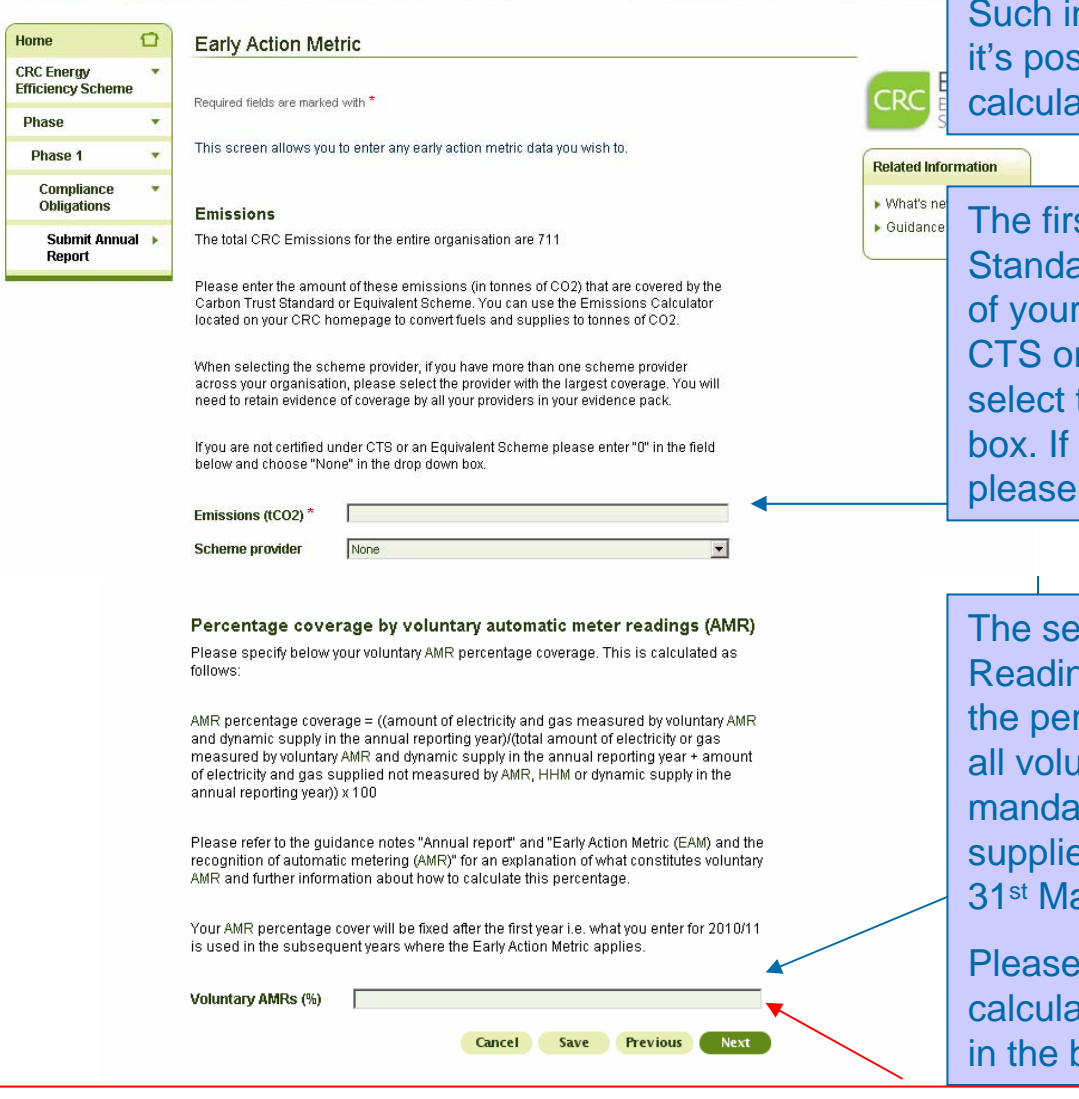

NIK A Northern Ireland

**Early Action Metric** The Early Action Metric (EAM) is designed to reward organisations that have taken initiatives to reduce emissions before the start of, or during, phase 1 of the CRC.

> nitiatives will benefit the organisation when sition in the performance league table is ated.

st part of the EAM is the Carbon Trust ard (CTS) or equivalent. Enter the quantity CRC emissions that are covered by the CTS or equivalent in **tonnes of CO<sub>2</sub> and then** the scheme provider from the drop down you do not have a CTS or equivalent then enter "0" and "none" in the drop down box.

econd part of EAM is Automatic Meter ngs (AMR). This is calculated on the basis of rcentage of supply that has passed through intarily installed AMRs installed on all non atory (core and residual) gas and electricity es across your entire organisation by the arch 2011.

refer to the notes on the screen of how to ate your AMR. Please enter the percentage oox at the bottom of the screen.

Please note that if 100% of your supplies are covered by **mandatory** HHMs then you should enter 50% in the box (please see the EAM clarification note for further details). This is to acknowledge the fact that you had no ability to voluntarily install HHMs.

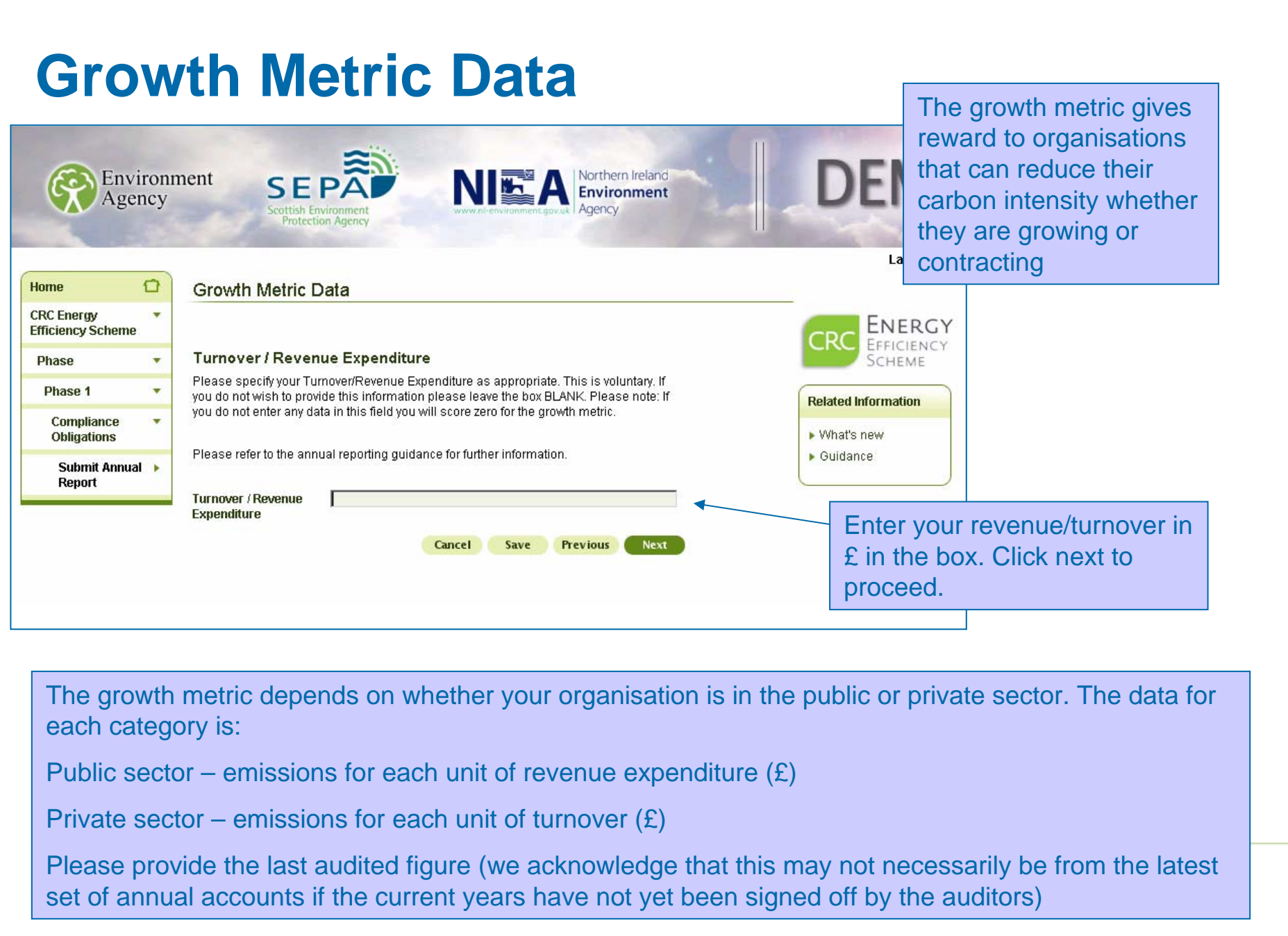

### **Corporate Responsibility Questions**

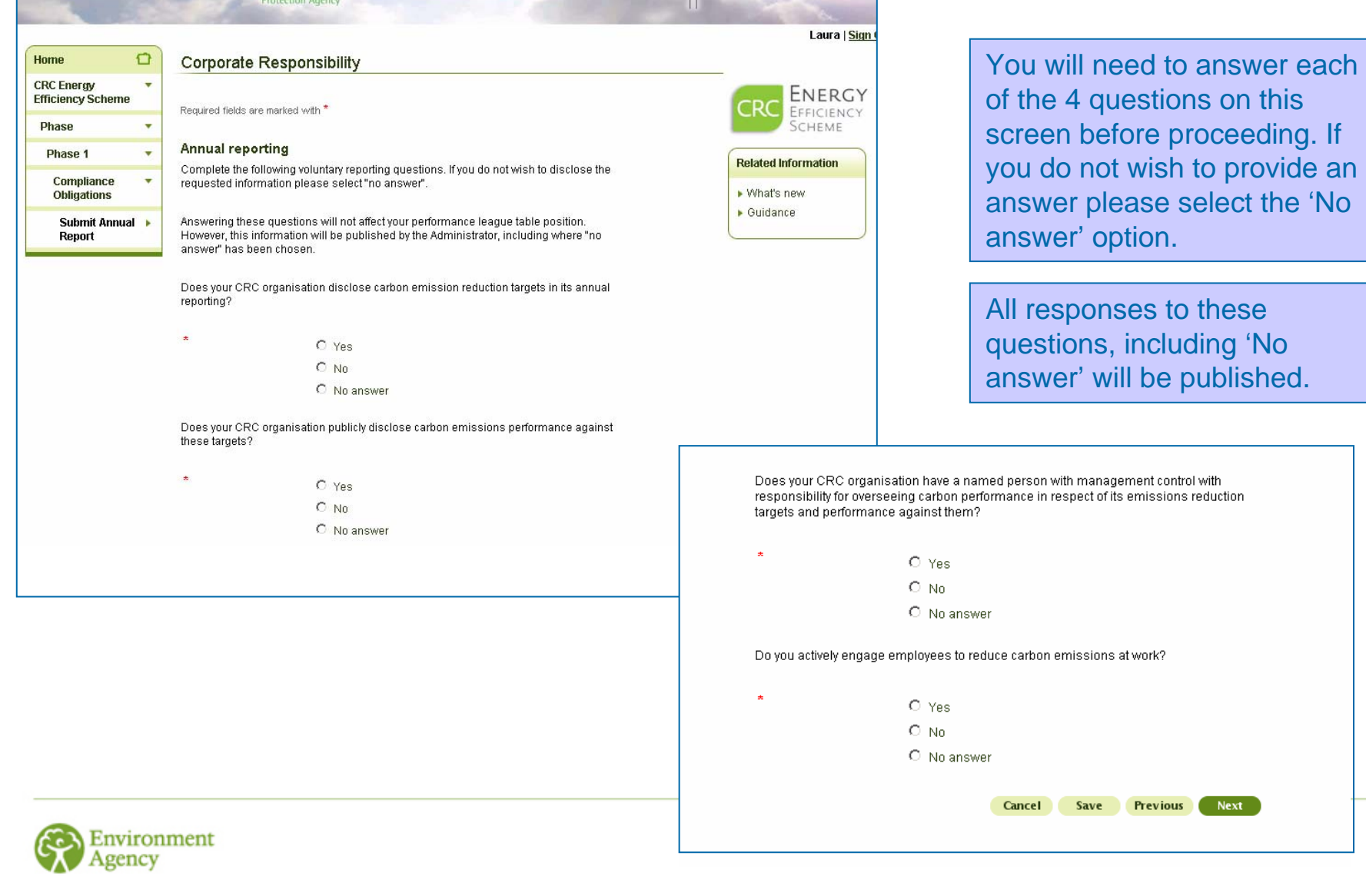

### **Report Comments**

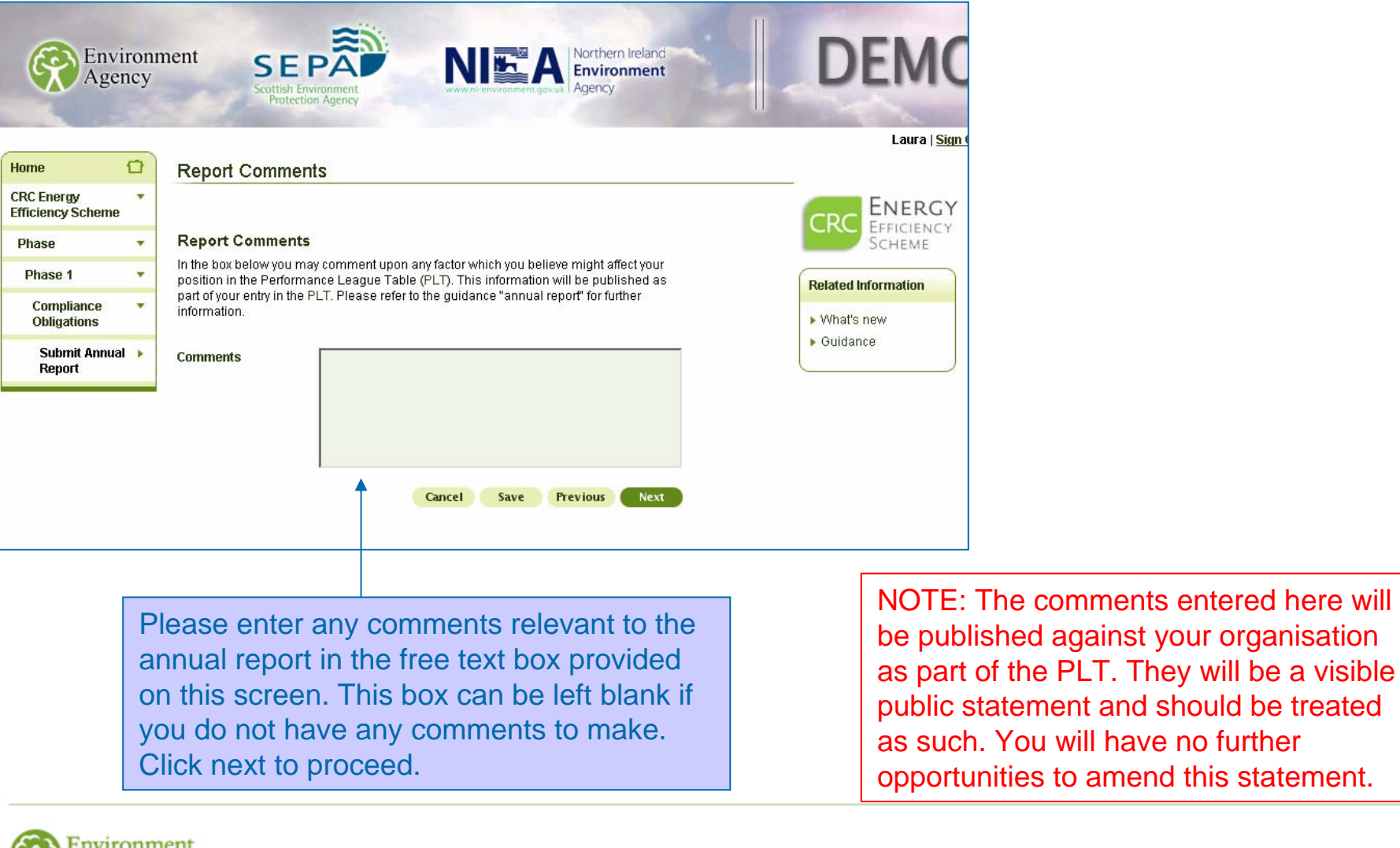

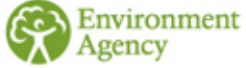

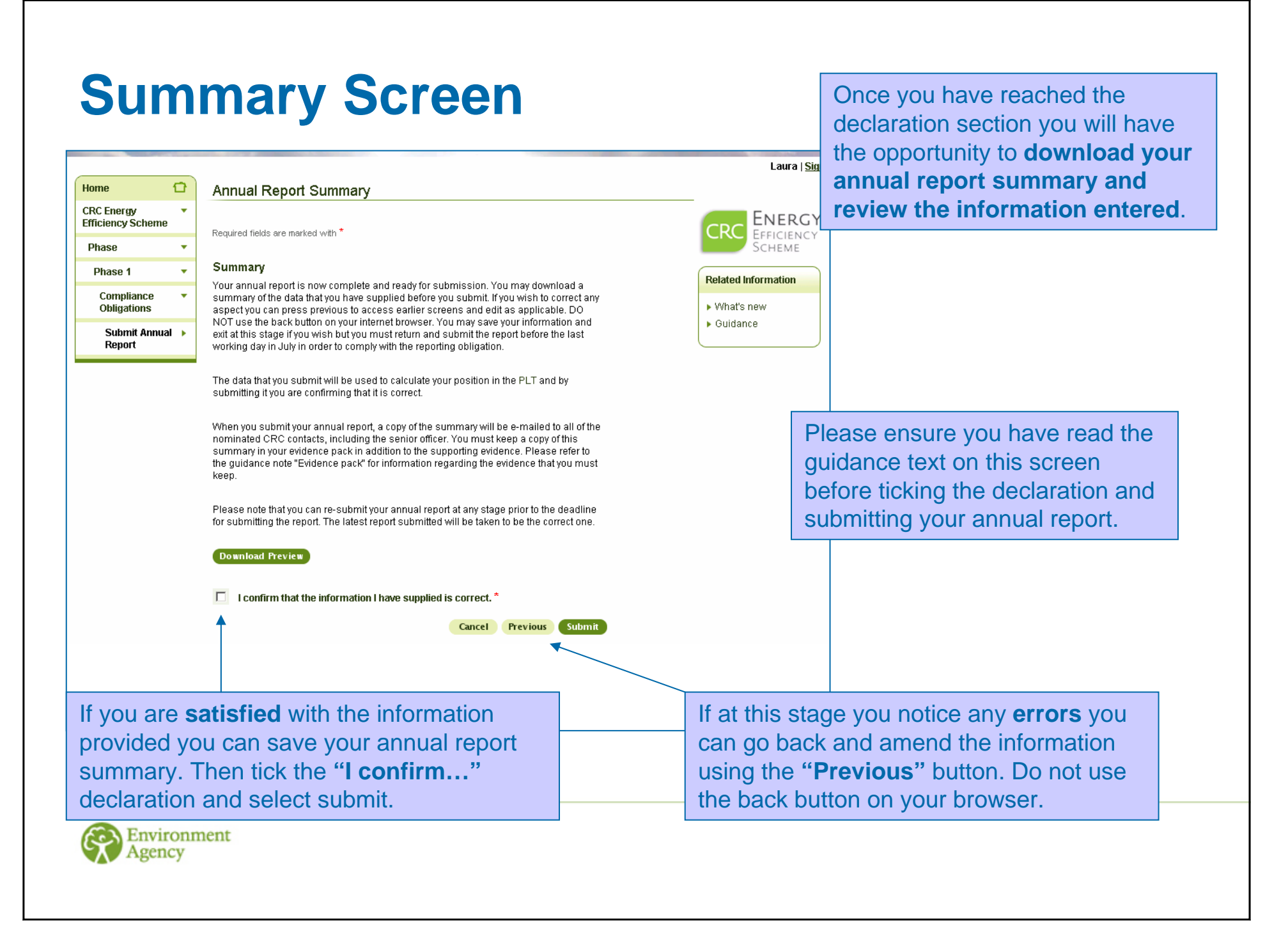

# **Annual Report Submitted**

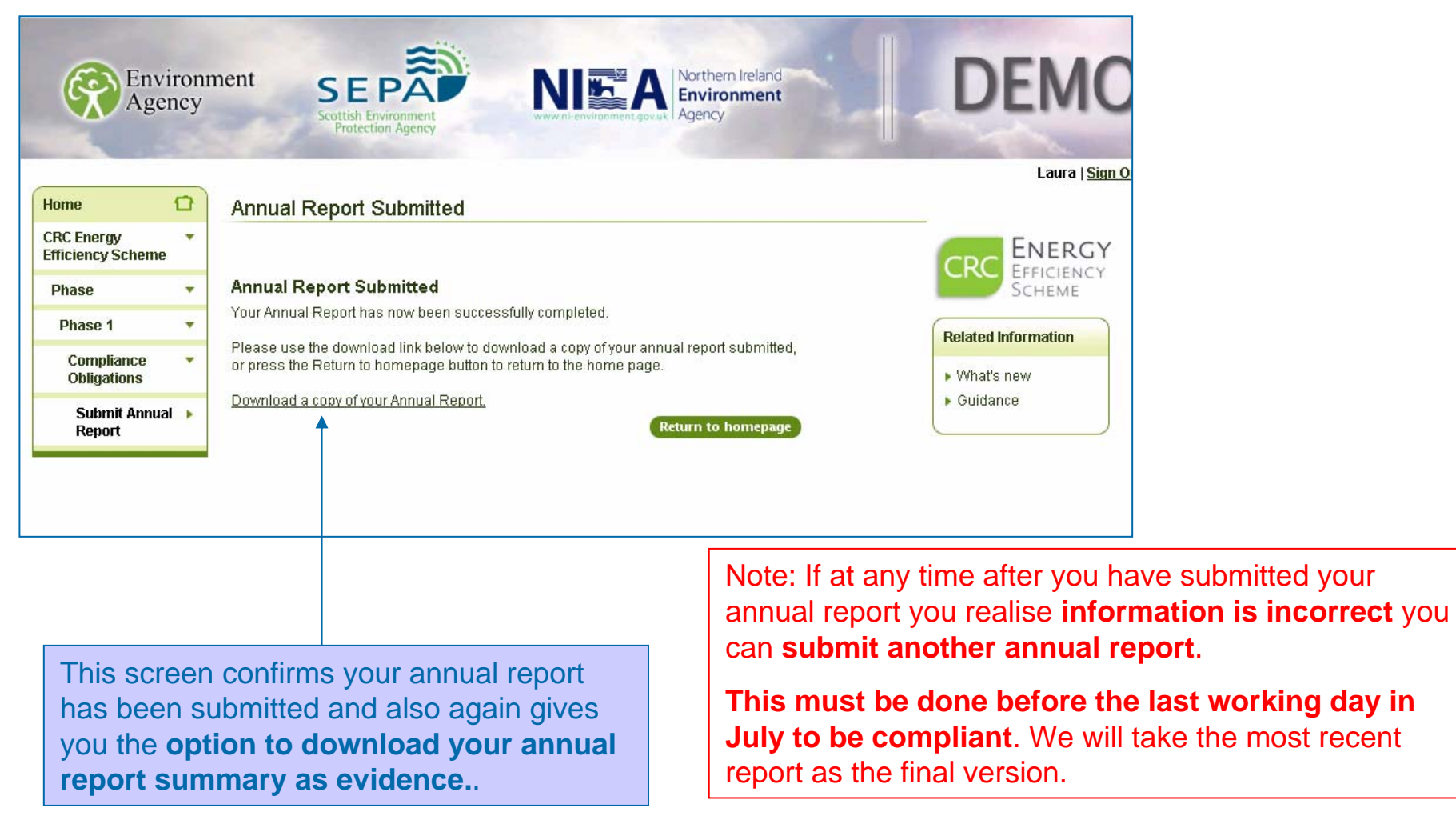

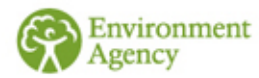

<span id="page-23-0"></span> $\Theta$  If you wish to view the worked example carry on reading. If not, you should exit the document now.

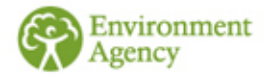

### Annual Reporting – Worked Example

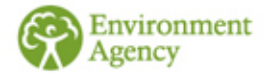

# **Worked Example**

 $\Theta$  This worked example is based on the same organisation used in the Footprint Report Worked Example. Please view the footprint report worked example first to set the context.

• The following slides detail what Organisation XZZA should enter on their Annual Report for year 2010/11

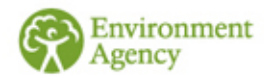

# **ROCs/FITs/EGCs**

### **ROCs and FITS**

In 2010/11 Organisation XZZA generated 23,000 kWh of electricity from hydropower and was awarded ROCs to cover this electricity generation. It used 9000 kWh of this electricity itself.

In 2010/11 Organisation XZZA generated 16,000 kWh of electricity from some solar panels it owned and claimed FITs to cover this electricity generation. It used 11,000 kWh of this electricity itself.

### **EGCs from renewables**

As stated in the footprint report worked example, Organisation XZZA also has a wind turbine which produced 10,000 kWh but it does not claim either ROCs or FITs for the electricity generated by the turbine.

They therefore enter 23,000 kWh in Box 1 on the next slide. 16,000 kWh in Box 2 on the next slide. 9,000 kWh + 11,000 kWh = 20,000 kWh in Box 3 on the next slide. 10,000 kWh in Box 4 on the next slide.

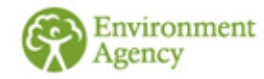

# **ROCs/FITs**

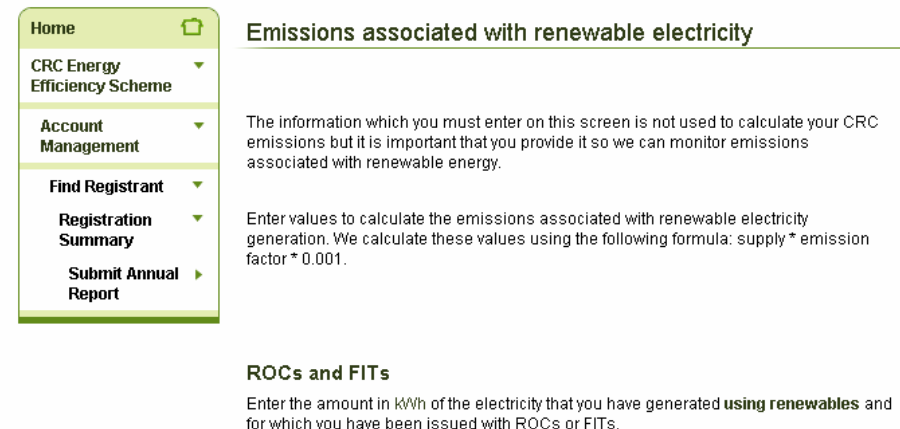

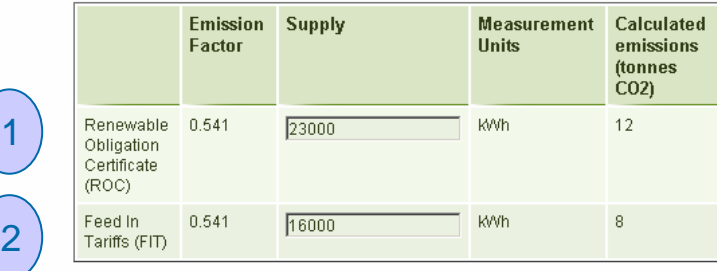

#### Renewables Generation covered by ROC/FIT

Enter the amount, in K/Vh of electricity, that you have generated using renewables for which you have been issued with ROCs or FITs and that you self-supply.

Please note - do not include any supplies made from one member of your group to another member of your group as this is not self-supply. See our guidance document "Supply Rules" for further information.

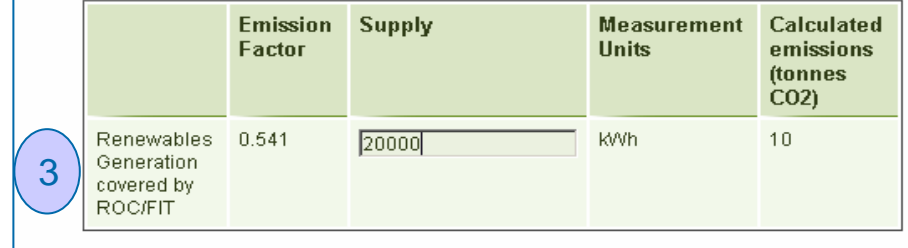

#### Electricity Generating Credits obtained from renewables

Enter the amount in KAYh of electricity that you have generated using renewable sources and have supplied to a third party (including other members of your group) or have self supplied, that:

- 1. is not covered by a ROC or FIT; and
- 2. was not generated at an EU ETS installation where electricity is generated, a nuclear power station or a hydro-generating station which was ineligible for a ROC

Further information about Electricity Generating Credits can be found in our guidance document "Electricity Generation".

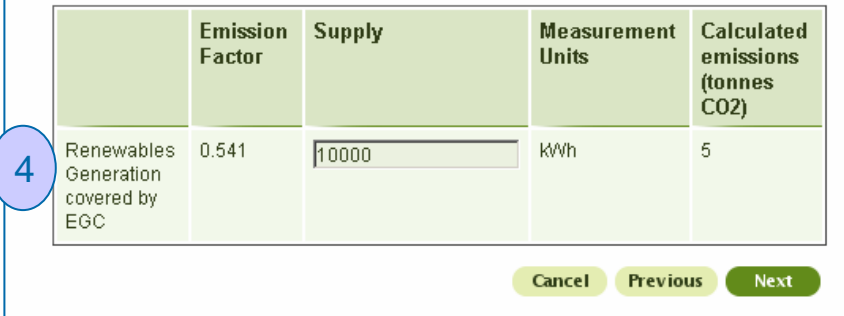

# **CRC Supplies**

 $\bullet$ Organisation XZZA looks at their Footprint Report Summary (see the 'Footprint Reporting Screenshots and Worked Example' document) and can see that on their annual report they will need to enter the following core supplies (in Box 1 and 2 on the next slide):

Core Electricity = 7,700,000 kWh Core Gas = 7,000,000 kWh

 $\ddot{\bullet}$ And the following residual fuel for their residual measurement list (on slide 31):

 $Diesel = 35,000$  litres

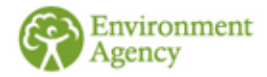

# **Core Supplies**

Organisation XZZA adds their total CRC Core Supplies.

Organisation XZZA don't have any estimated supplies, but if they did they would have to separate the actual and estimated supplies and enter them in the appropriate boxes.

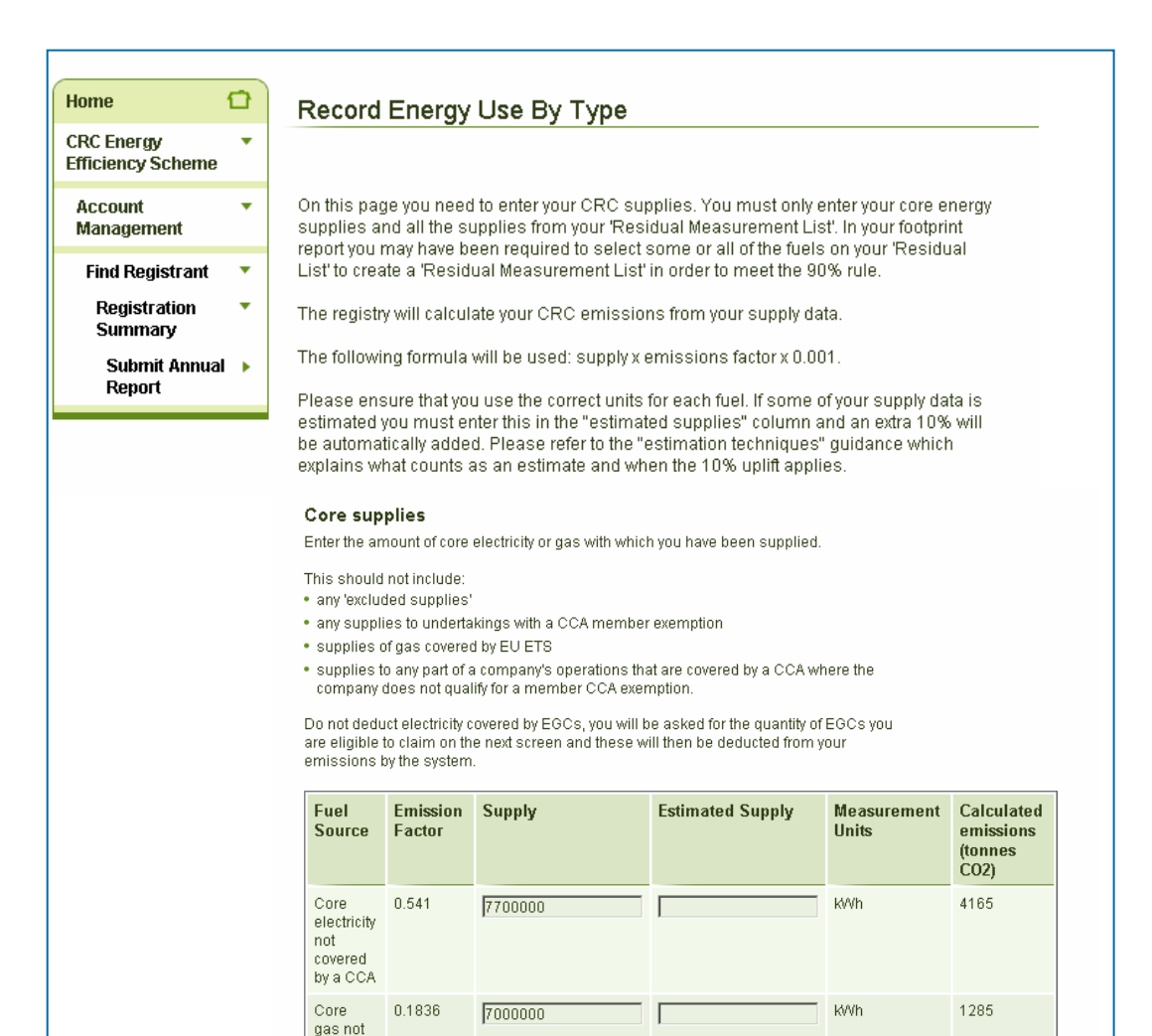

covered by EU ETS or by a CCA

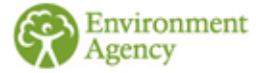

### **Residual Measurement List**

#### **Residual Measurement List Fuels**

Enter your usage of any residual supplies that you have listed in your residual measurement list

This should not include:

· any 'excluded supplies'

- . any supplies to undertakings with a CCA member exemption
- . supplies of gas and fuel (but not electricity) covered by EU ETS . supplies to any part of a company's operations that are covered by a CCA where the
- company does not qualify for a member CCA exemption.<br>. company does not qualify for a member CCA exemption

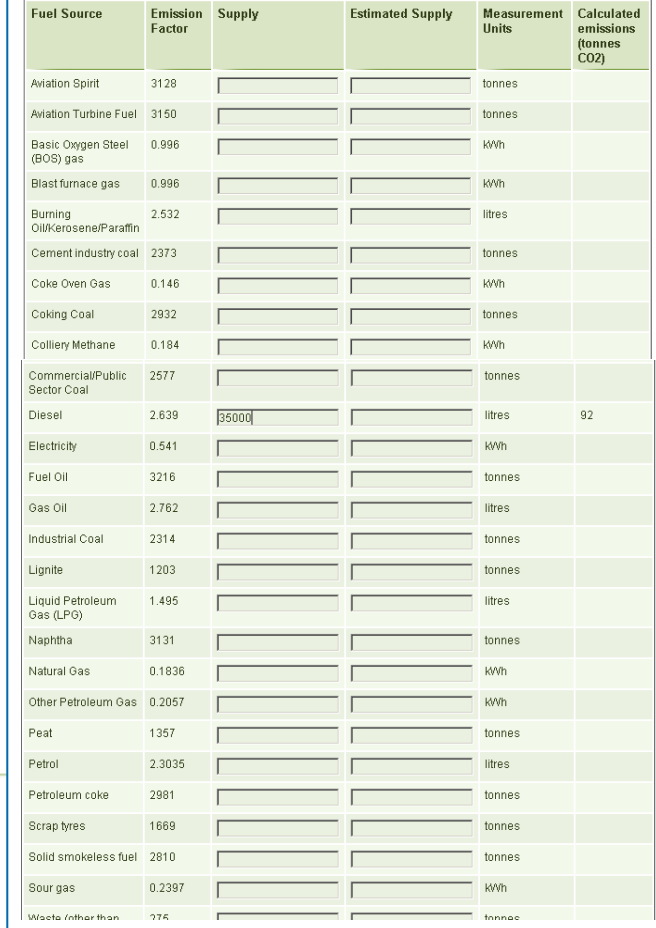

Organisation XZZA adds the supplies of the residual fuel that it added to its 'Residual Measurement List'

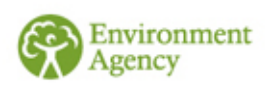

# **Total EGCs**

### **Electricity Generating Credits**

#### **Credits**

Please enter, in k/Vh, the amount of all the electricity generating credits (EGCs) you are claiming for electricity that your organisation has generated. This includes electricity generated using both renewables and non-renewables, that you have supplied to a third party or have self-supplied, that:

- 1. is not covered by a ROC or FIT; and
- 2. does not take place at an EU ETS installation where electricity is generated, a nuclear power station or a hydro-generating station which was ineligible for a ROC.

Further information about Electricity Generating Credits can be found in our guidance document "Electricity Generation"

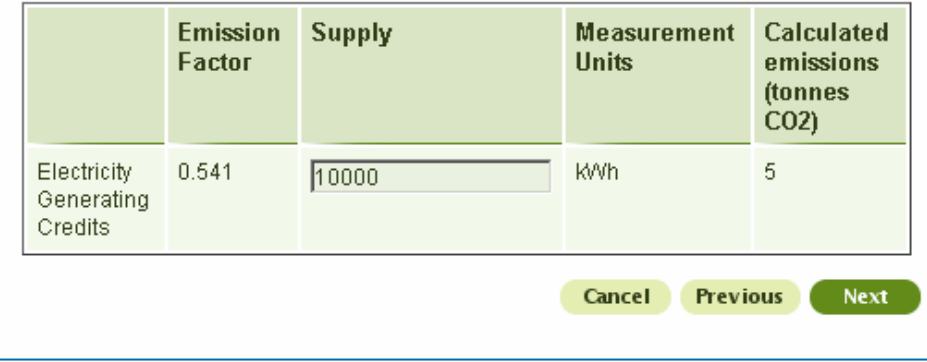

Organisation XZZA adds the total quantity of EGCs (in kWh) that it qualifies for.

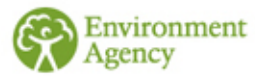

# **Breakdown of emissions**

Once the emissions covered by Organisation X Z Z A s EGCs are deducted it has 5537<br>CRC emissions.

Of this total it works out that: Company S emitted 1,000 tonnes CO $_{\rm 2}$ Company T emitted 2,000 tonnes  $\mathsf{CO}_2$ 

Since Company S and T are not SGUs they put their emissions against Organisation XZZA (as that is who they sit directly under on their organisational structure in reality). They therefore enter 5537 in Box 1 on the next sl

Company W has a member exemption so they enter 0 tonnes  $CO<sub>2</sub>$  in Box 2 on the next slide.

NOTE: If Company S & Company T were SGUs they would have boxes next to their names and they would work out their emissions (using the Emissions Calculator on their account homepage) and enter those figures in the boxes nex

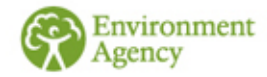

# **Subsidiary Emissions**

**Subsidiary Emissions** 

invironment

Emissions from your significant group undertakings The total CRC emissions for your entire organisation amount to 5537 tonnes of CO2.

In this screen please enter the emissions in tonnes of CO2 attributable to your highest UK parent and each SGU in the structure. The sum of the emissions for each SGU should equal the total for the entire organisation as shown above. You will need to collate the fuel supply data for each SGU and use the emissions calculator to calculate the tonnes of CO2 equivalent. If an SGU is eligible to claim EGCs then you should deduct emissions covered by those EGCs from the SGU's emissions. The resulting emissions for each SGU should be entered below.

The emissions calculator can be found on your CRC account homepage. If you have not already calculated these emissions you can save the data entered so far and return to it once you have done so.

If you hold a member exemption(s) for an entire SGU please enter zero against that SGU. If you hold a member exemption(s) which covers only part of the SGU, you should only report on those parts that are not exempt.

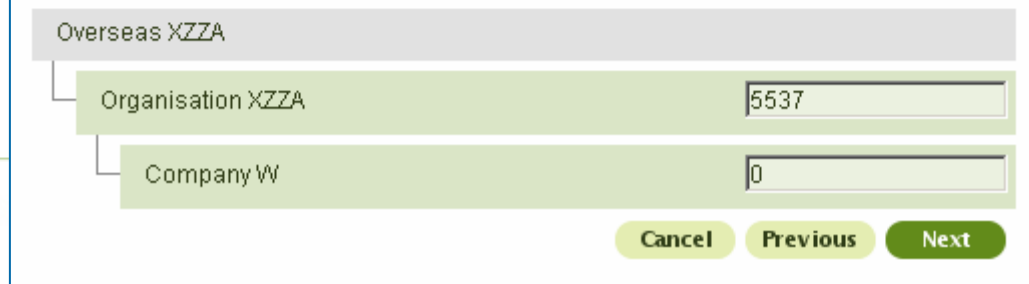

Organisation XZZA adds the emissions associated with each SGU and the highest parent.

# **Early Action Metric**

### **Carbon Trust Standard and equivalent schemes**

 $\bullet$ Organisation XZZA have sites which are covered by the Carbon Trust Standard. These sites produce 1000 tonnes of CO2 from the supplies which count as their CRC supplies.

### **Automatic Meter Reading**

- $\bullet$ Organisation XZZA have 1,000,000 kWh of their CRC electricity and gas supplies through mandatory meters.
- The rest of their meters are non-mandatory, this leaves them with 13,725,000 kWh of non mandatory supplies.
- Of these non-mandatory supplies 6,862,500 kWh were covered by voluntarily installed automatic meter reading devices. This equates to a 50% score for the AMR element of the Early Action Metric.

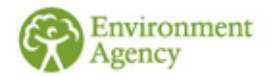

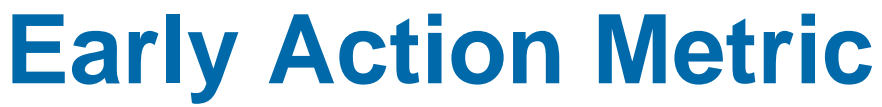

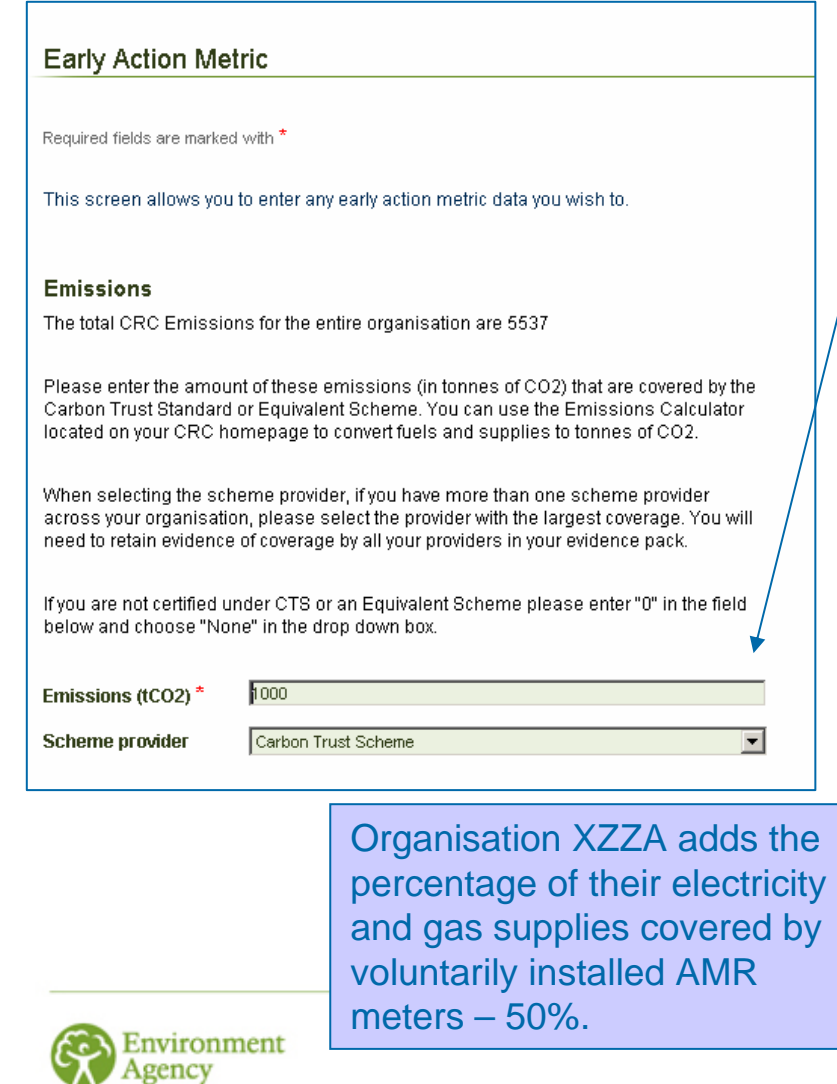

Organisation XZZA adds their total CRC emissions covered by the Carbon Trust Standard Scheme. The system will work out what percentage this is of the CRC emissions in the background.

#### Percentage coverage by voluntary automatic meter readings (AMR)

Please specify below your voluntary AMR percentage coverage. This is calculated as follows:

AMR percentage coverage = ((amount of electricity and gas measured by voluntary AMR and dynamic supply in the annual reporting year)/(total amount of electricity or gas measured by voluntary AMR and dynamic supply in the annual reporting year + amount of electricity and gas supplied not measured by AMR, HHM or dynamic supply in the annual reporting year)) x 100

Please refer to the guidance notes "Annual report" and "Early Action Metric (EAM) and the recognition of automatic metering (AMR)" for an explanation of what constitutes voluntary AMR and further information about how to calculate this percentage.

Your AMR percentage cover will be fixed after the first year i.e. what you enter for 2010/11 is used in the subsequent years where the Early Action Metric applies.

50 **Voluntary AMRs (%)** 

> **Previous Next** Cancel

### **Growth Metric**

### **Growth Metric Data**

### Turnover / Revenue Expenditure

Please specify your Turnover/Revenue Expenditure as appropriate. This is voluntary. If you do not wish to provide this information please leave the box BLANK. Please note: If you do not enter any data in this field you will score zero for the growth metric.

Please refer to the annual reporting guidance for further information.

Turnover / Revenue Expenditure

2490000

Cancel Previous

**Next** 

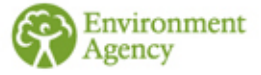

Organisation XZZA's last audited annual turnover for the whole group was £2,490,000 so they add this here.

# **Corporate Responsibility**

Organisation XZZA do not want to respond to the corporate responsibility questions so they click 'No Answer' for all the questions. Then they click 'Next'.

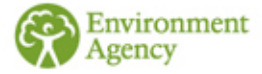

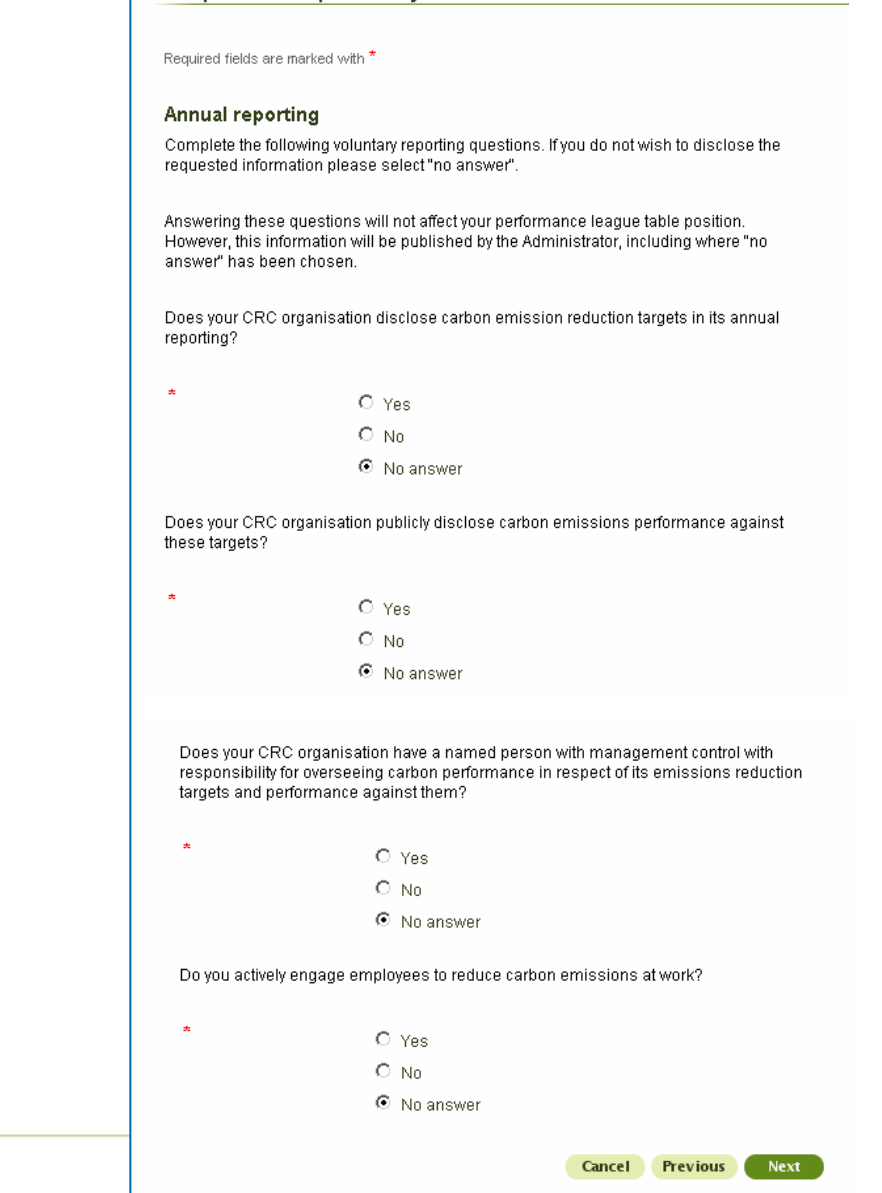

Corporate Responsibility

# **Report Comments**

### **Report Comments**

### **Report Comments**

In the box below you may comment upon any factor which you believe might affect your position in the Performance League Table (PLT). This information will be published as part of your entry in the PLT. Please refer to the quidance "annual report" for further information.

Organisation XZZA do not have any comments that they want to be published on the PLT so they leave this box blank and click 'Next'.

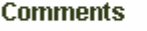

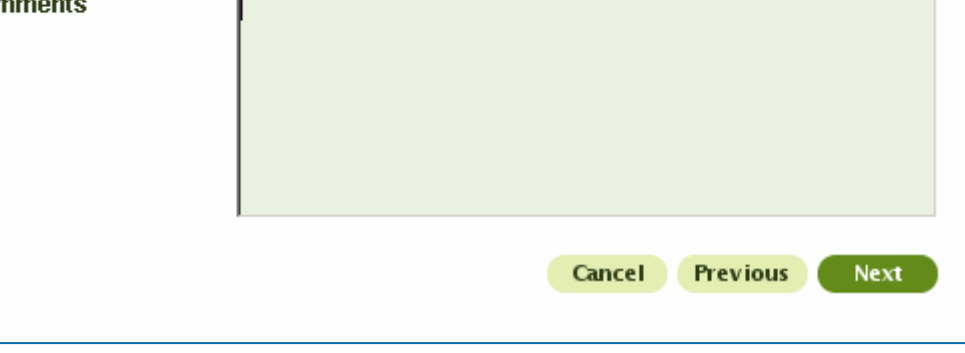

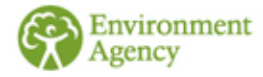

### **Summary Screen**

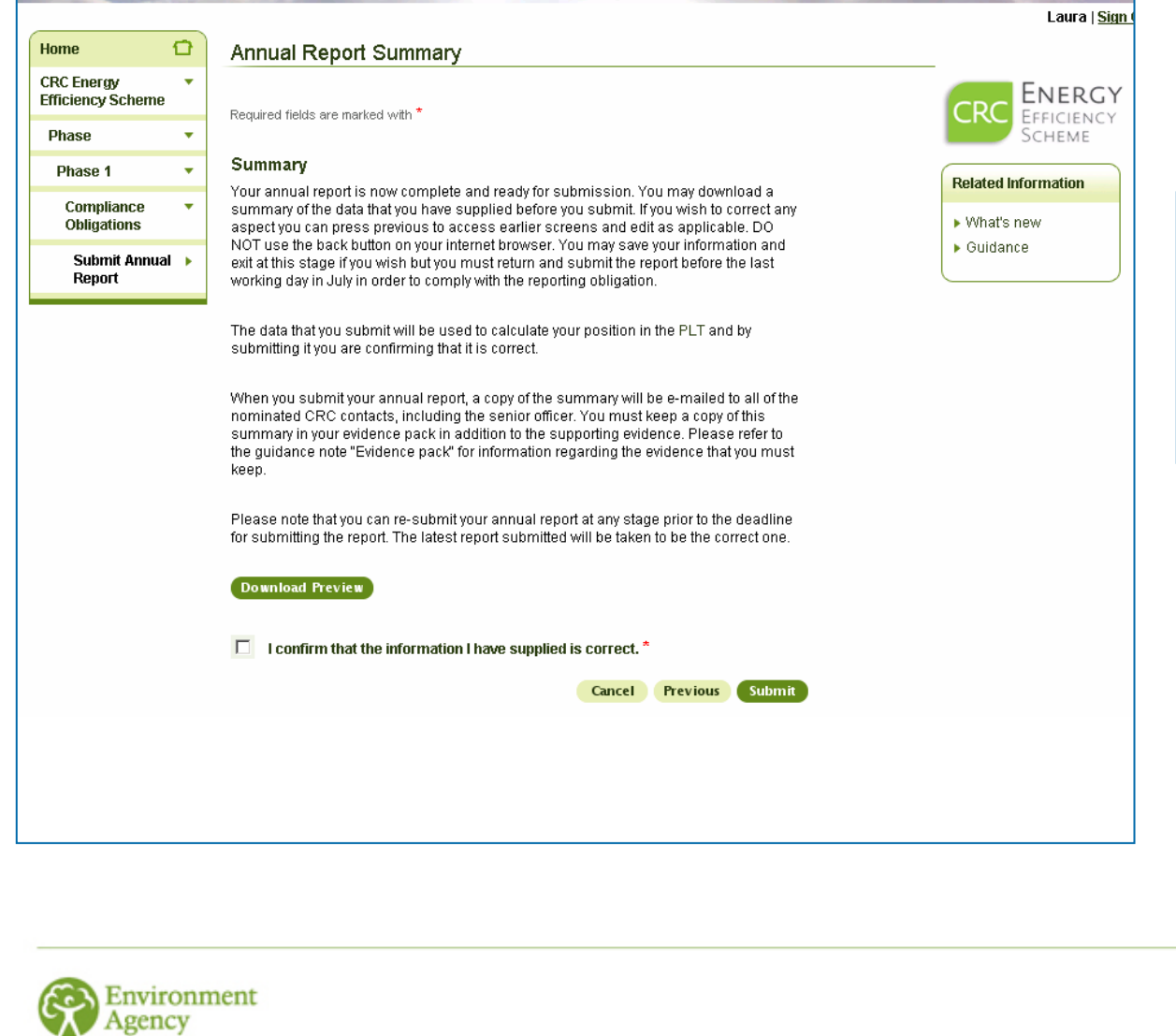

40

Organisation XZZA download their Annual Report summary, confirm that the information they have provided is correct and then submit their annual

report.

### **Annual Report Submitted**

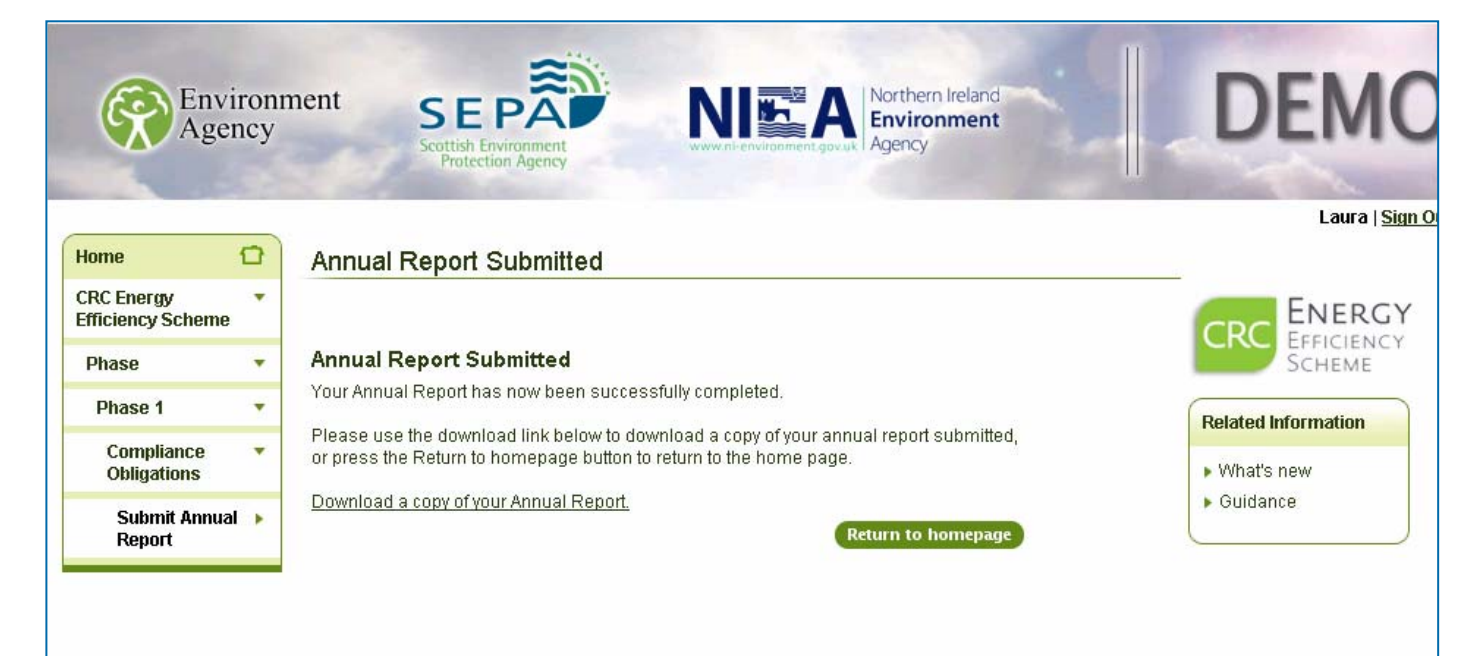

Organisation XZZA has now successfully submitted its annual report for 2010/11. The next page shows their Annual Report Summary.

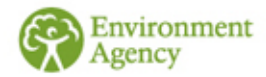

<span id="page-41-0"></span>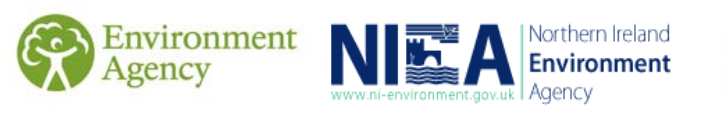

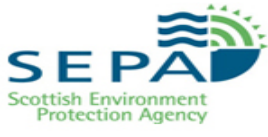

### **Annual report summary**

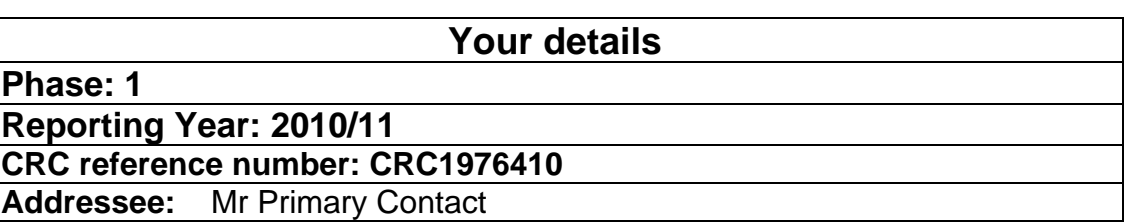

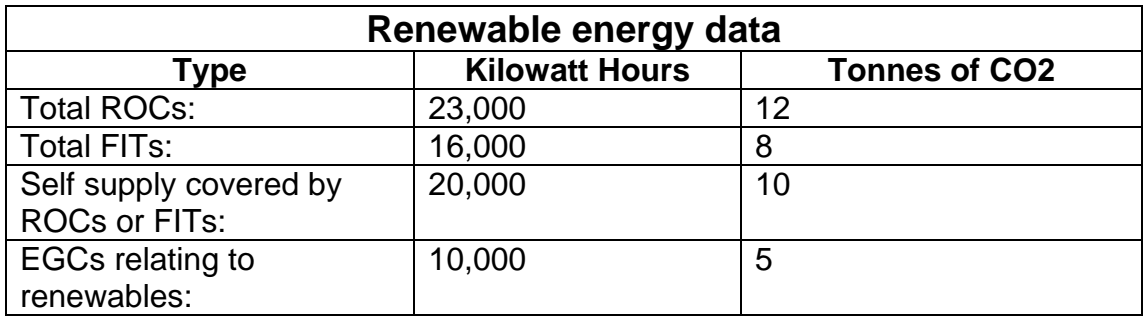

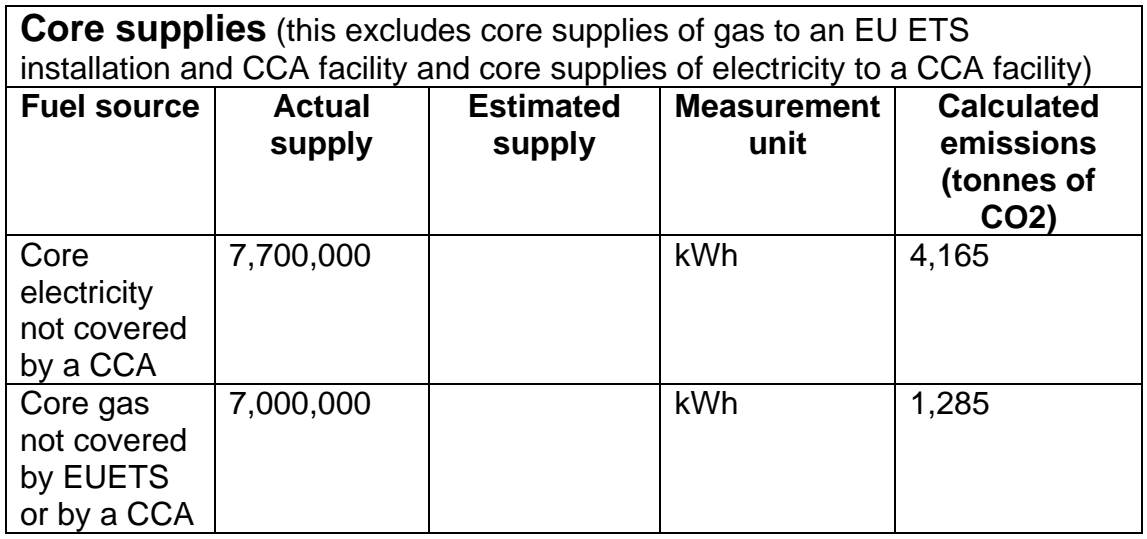

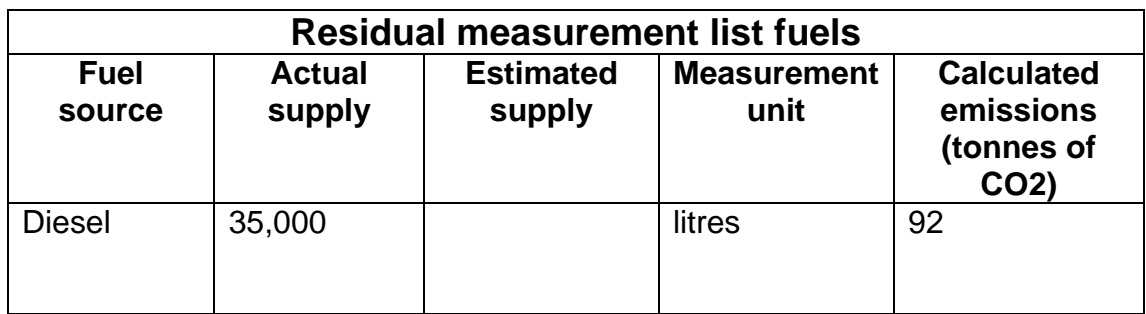

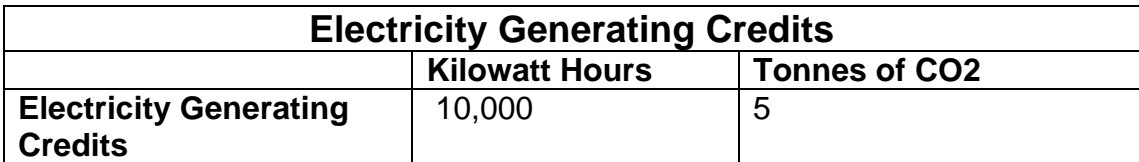

### **Emissions for annual reporting year Total CRC Emissions (tonnes of CO2): 5,537**

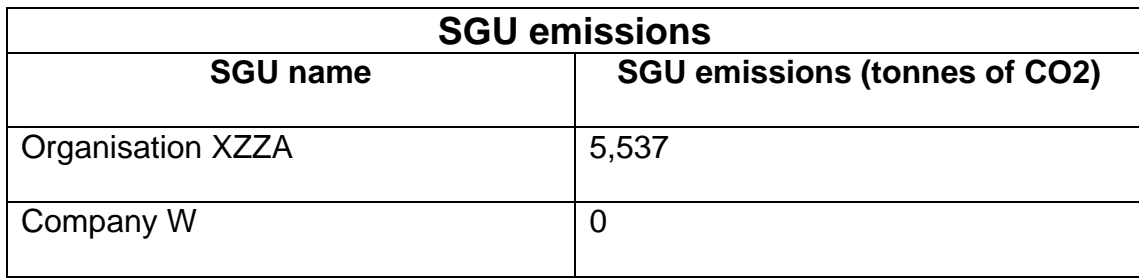

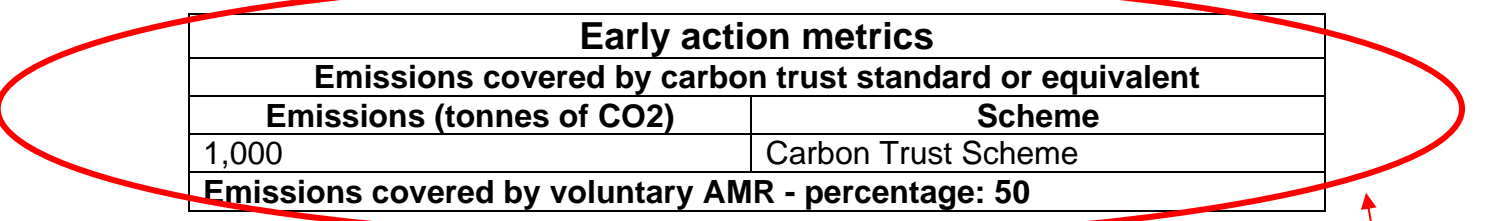

**Turnover/ expenditure for report year:** £2,490,000

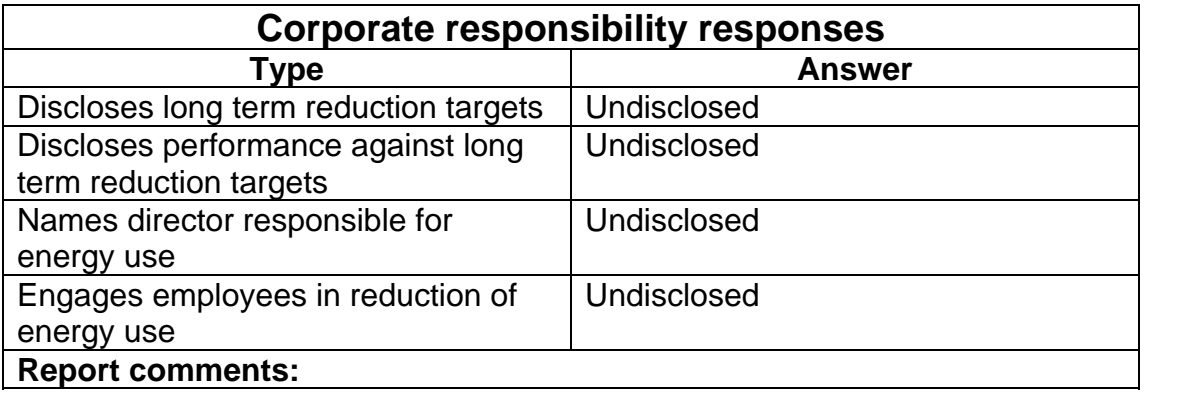

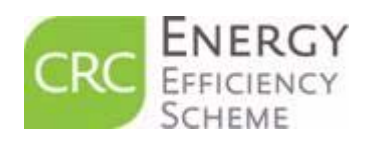

**This is the only information that will be used to determine your PLT position for 2010/11** 

 $\Theta$  For further information on all aspects of the CRC scheme, please see our guidance on the [CRC web pages.](http://www.environment-agency.gov.uk/business/topics/pollution/126698.aspx)

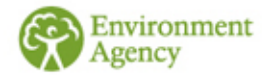